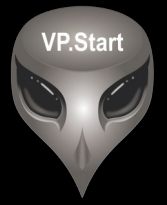

### **ឧបករណ ប� ផា ចភា ប ពចមា យ ៍ � � ់ � � DRC-011**

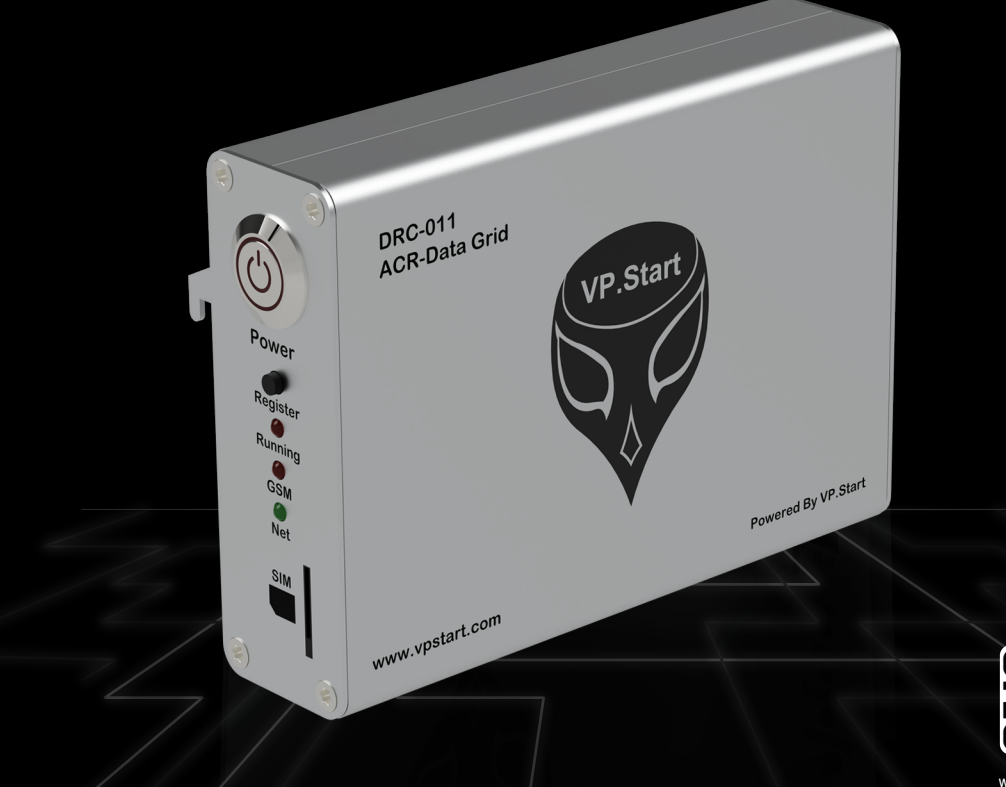

www.vpstart.com

កម្មសិទ្ធ និងរក្សាសិទ្ធគ្រប់យ៉ាង ដោយ VP.Start Technology Co., Ltd

គ្មានផ្នេកណាមួយនេឯកសារនេះអាចត្រូវបានផលតឡេងវញ ឬក្នុងទម្រងណាមួយ មធ្យោបាយណាមួយដោយគ្មានការយលព្រម ជាលាយលក្ខណ៍អក្សរជាមុនពីក្រុមហ៊ុន VP.Start Technology Co., Ltd ឡើយ ។

និក្ខិត្តសញ្ញា និងការអនុញ្ញាត © ២០២២

 $\nabla$  និងនិក្ខិត្តសញ្ញាផ្សេងៗជាទ្រព្យសម្បត្តិ និងកម្មសិទ្ធរបស់ក្រុមហ៊ុន VP.Start Technology Co.,Ltd ។

ក្រុមហ៊ុន VP.Start Technology Co., Ltd ផ្តល់ប្រឹក្សាជូនអតិថិជននូវជំនួយទាំងផ្នែកបច្ចេកទេស និងសេវាកម្មផ្សេងៗ ជាច្រេនទៀតជាទគាបចត្ត។ សម្រាបតម្រូវការជនួយណាមួយ សូមទាកទង ការយាលយកណ្តាលរបសក្រុមហុន ។

### **VP.Start HQ**

អាសយដ្ឋានការយាលយកណ្តាល៖ ផ្ទះលេខ ១៥ ផ្លូវ ៦០៤ សង្កាត បងកក ២ ខណ្ឌ ទួលគោក រាជធានភ្នំពេញ ព្រះរាជាណាចក្រកម្ពុជា ។

### **VP.Start Sen Sok Valley Campus**

អាសយដ្ឋានមជ្ឈមណ្ឌលស្រាវជ្រាវ និងអភិវឌ្ឍន៍៖ ផ្ទះលេខ ២៩ ផ្លូវ ១៩៤៦ សង្កាត់ ភ្នំពេញថ្មី ខណ្ឌ សែនសុខ រាជធានី ភ្នំពេញ ព្រះរាជាណាចក្រកម្ពុជា ។

- ផ្នែកបម្រើអតិថិជន៖ (+៨៥៥) ២៣ ៨៨៨ ១៦៧ / ៨៦ ៦៦៦ ៦៧៧ / ៩៨ ៥៥៥ ៥៨៩
- គេហទំព័រ៖ www.vpstart.com
- អុីីមែល ៖ sale@vpstart.com/info@vpstart.com

រក្សាាសិ َص<br>ح:ه ិ

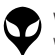

កមសិទវីភី.សាត រក្សាសិទ $\mathbb{O}$ វីភី.សាត ថេកណទ្បី

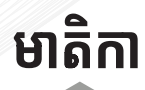

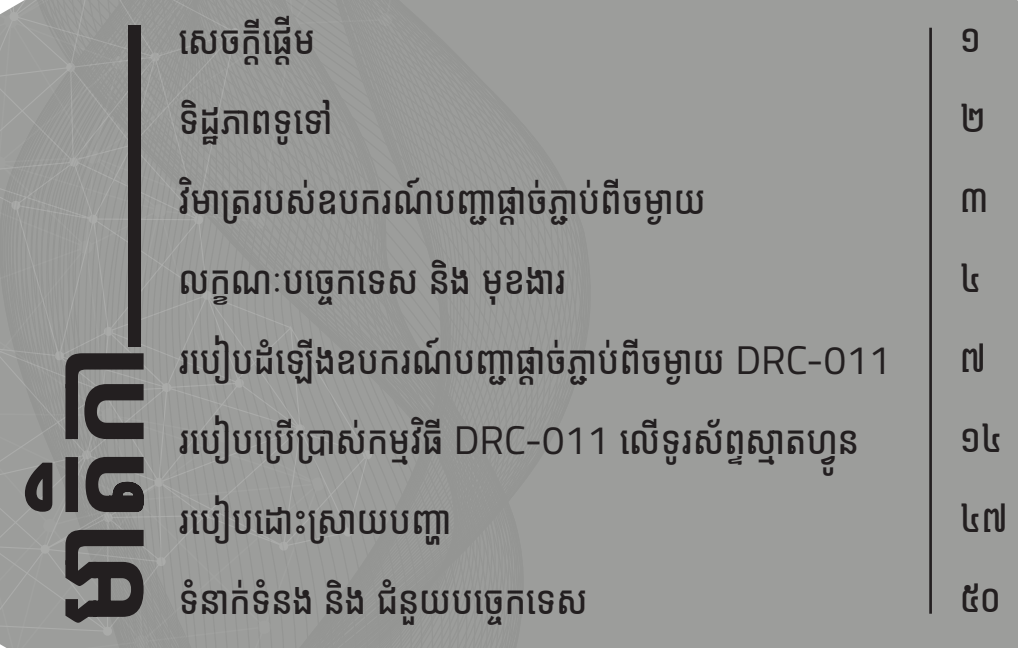

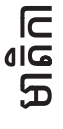

VP-DOC-UG-D011.KH-V1.0 www.vpstart.com

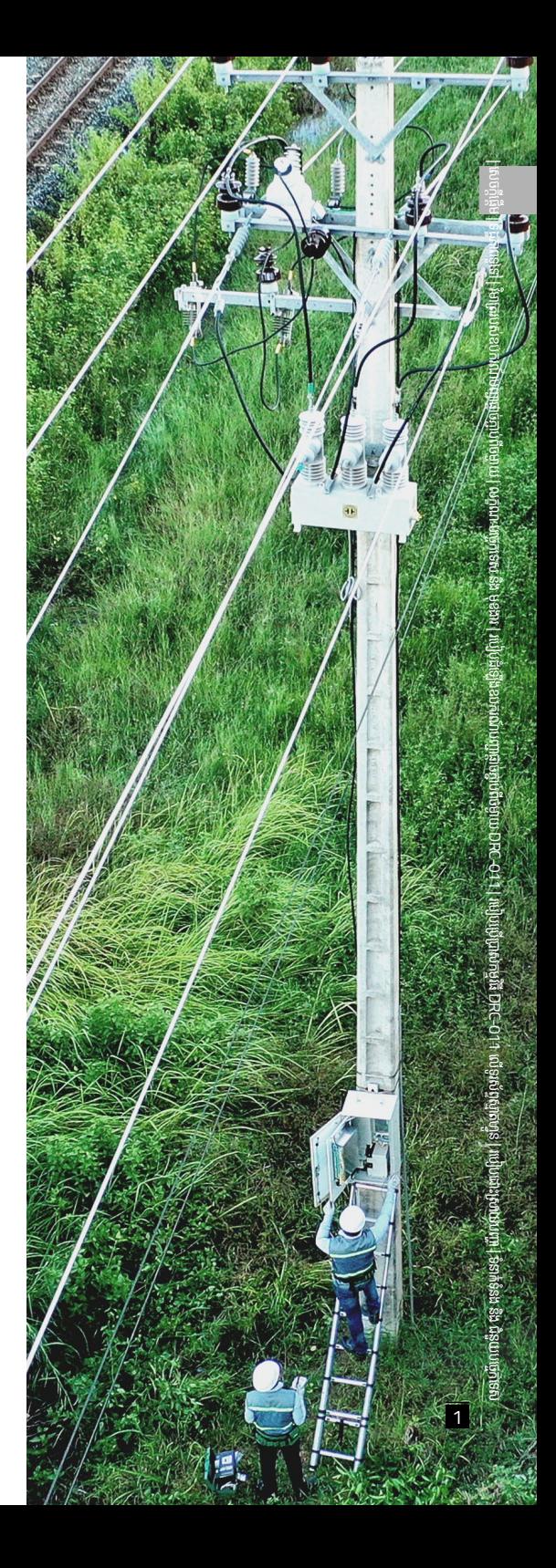

# សេចក្តីផ្តើម

ឧបករណ៍បញ្ហាផ្តាច់ភ្ជាប់ពីចម្ងាយ DRC-011 គឺជាឧបករណ៍ បញ្ហាឆ្លាតវៃសម្រាប់បំពាក់ជាមួយ Auto Recloser ENTEC ដើម្បីបញ្ជា និងត្រួតពិនិត្យទិន្នន័យពីចម្ងាយ ។ ឧបករណ៍បញ្ជា ផ្តាច់ភ្ជាប់ពីចម្ងាយ DRC-011 ប្រើប្រាស់GSM/GPRS សម្រាប់ ទំនាក់ទំនង ត្រួតពិនិត្យ និងបញ្ជាតាមរយៈកម្មវិធីស្មាតហ្វូន (Android) និង RPM Grid (PC) ។ DRC-011 ផ្តល់ ភាពងាយស្រួល និងអនុញ្ញាតឲ្យក្រុមការងារបច្ចេកទេសអគ្គិសនី អាចគ្រប់គ្រង បញ្ជា និងត្រួតពិនិត្យបណ្តាញអគ្គិសនីតង់ស្យូង មធ្យម ២២ kV និង ៣៥ kV ប្រកបទៅដោយប្រសិទ្ធភាពខ្ពស់ ។ អត្ថប្រយោជន៍ទទួលបានពីឧបករណ៍បញ្ជាផ្តាច់ភ្ជាប់ពីចម្ងាយ DRC-011 មានដូចជា៖ ជូនដំណឹងអំពីកំហូចនៅលើបណ្តាញ ទាញយកព័ត៌មានបន្ទុកប្រើប្រាស់ពត៌មានថាមពល និងផ្តល់ព័ត៌មាន សំខាន់ៗផ្សេងទៀង ដើម្បីជួយកាត់បន្ថយរយៈពេលការដាច់ចរន្តអគ្គិសនី រក្សាស្ថេរភាពក្នុងការផ្គត់ផ្គង់ថាមពលអគ្គិសនីជូនអ្នកប្រើប្រាស់ ។ បនែមពីនេះទៀតឧបករណ៍បញ្ហាផ្តាច់ភ្ញាប់ពីចម្ងាយ DRC-011 ថែមទាំងបង្កើនសវតិភាពដល់ក្រុមការងារបចេកទេសនៅពេលធ្វើ ប្រតិបត្តិការណ៍ ។ ជាលទ្ធផលក្រុមការងារបចេកទេសក៏ដូចជាមាស់ អាជីវកម្មទទួលបានផលចំណេញជាច្រើនតាមរយៈការកាត់បនយ ការចំណាយប្រតិបត្តិការណ៍ និងចំណាយលើទុនវិនិយោគដើម្បី ធានាដល់ការផ្គត់ផ្គង់ថាមពលអគ្គីសនីជូនអតិថិជនគោលដៅរបស់ ខ្លួនដោយទំនុកចិត្ត និងមានប្រសិទ្ធភាពខ្ពស់ ។

នោចក្តីផ្តែម VP-DOC-UG-DO11.KH

# **ទិដ្ឋិ ភាព ឋ ទូទៅូ�**

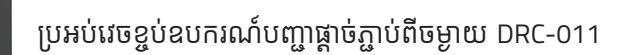

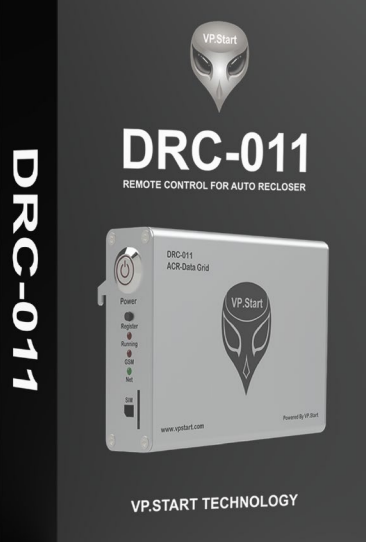

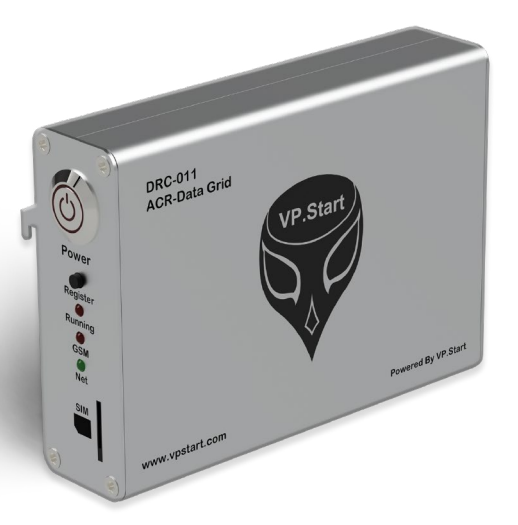

ឧបករណ៍់បញ្ជាផ្តាច់ភ្ជាប់ពីចម្ងាយ DRC-011

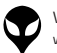

| ទំនាក់ទំនង និង ជំនួយបច្ចេកទេស | របៀបដោះស្រាយបញ្ហា | របៀបប្រើប្រាស់កម្មវិធី DRC-011 លើទូរស័ព្ទស្មាតហ្វូន

្ទាន | របៀបដំឡើងឧបករណ៍បញ្ជាផ្តាច់ភ្ជាប់ពីចម្ងាយ DRC-011 | លក្ខ

|នៃតក់នឹង ជំនួយបច្ចកទេស|របៀបបើប្រាស់ក្រម៉ូជី DRC-011 លើនូវស្ម័ត្នក្នុនស្រុក រូបដំឡើងខេត្រលើក្នុងប្រព័ន្ធប្រព័ន្<br>District on physion DRC-011 ត្រូវបាននៅ PRA ប្រព័ន្ធសេច និង មានប្រតាំងប្រាស់ទៀត ប្រព័ន្ធបាន និង មុខងា រំ មិត្ត

្តុណៈបច្ចេកទេស និង មុខងារ | វិមាត្ររបស់ឧបករណ៍បញ្ជាផ្តាច់ភ្ជាប់ពីចម្ងាយ | ទិដ្ឋភាពទូទៅ | សេចក្តីផ្តើ

ទិ ដ្ឋ ិភាព ឋ

ិទេ<br>ទី

# **វិមាត្រ ិ របស់ឧបករណ៍ ់ ៍ បញ្ជាាផ្តាាច់ ភ្ជា់ ាប់់ ពីីចពីី ម្ងាាយ**

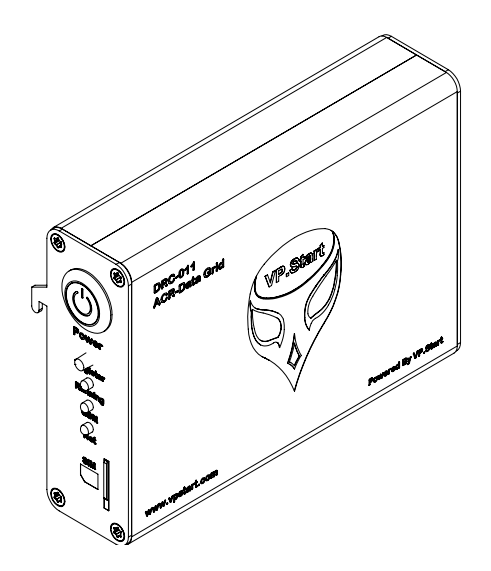

ទិដ្ឋភាពឧបករណ៍បញ្ជាផ្តាច់ភ្ជាប់ពីចម្ងាយ DRC-011 លក្ខណៈ 3D

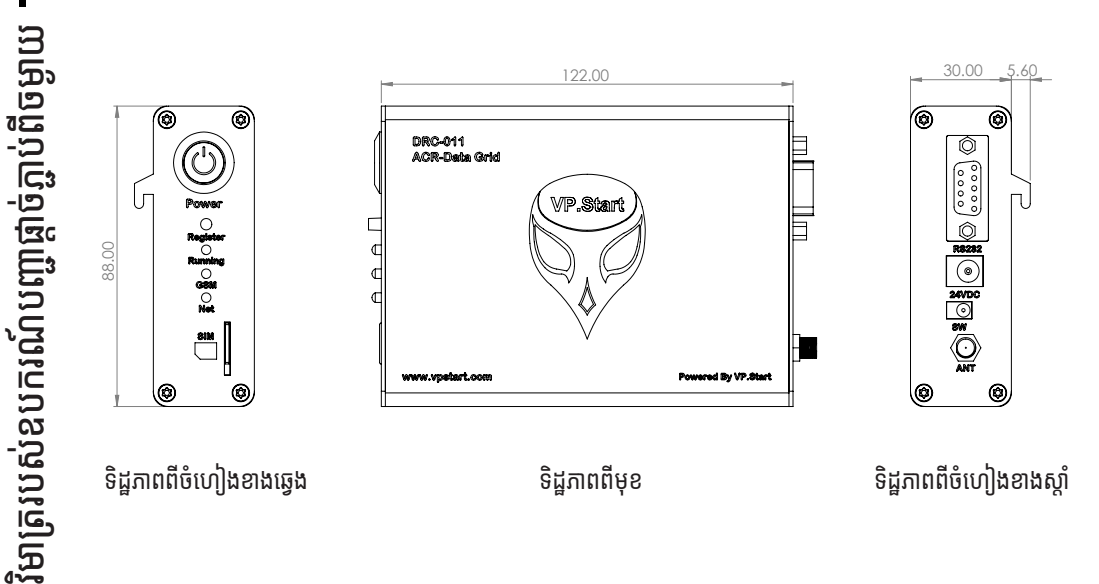

 $\overline{3}$ . ់ភ្ជាាប់់ពីីចម្ងាាយ | លក្ខខណៈៈបច្ចេេកទេស និិង មុុខងារ របៀៀបដំំឡើ�ើងឧបករណ៍៍បញ្ជាាផ្តាាច់ ់ភ្ជាាប់់ពីីចម្ងាាយ DRC-011 | របៀៀបប្រើើប្រាស់់កម្មមវិធីីិធីីDRC-011 លើើទូូរស័័ព្ទទស្មាាតហ្វូ ន ូន |ប្រើបណ្តាលសញ្ញា ទំំនាក់់ទំំនង និិង ជំំនួួយបច្ចេេកទេស

| ទ្រនៃពេកដូខី | មង្គីក្តី២ប៉េ

មាត្ររបស់ឧបករណ៍បញ្ជាផ្តា

### **Description Specifications**

### **Remote Control Unit**

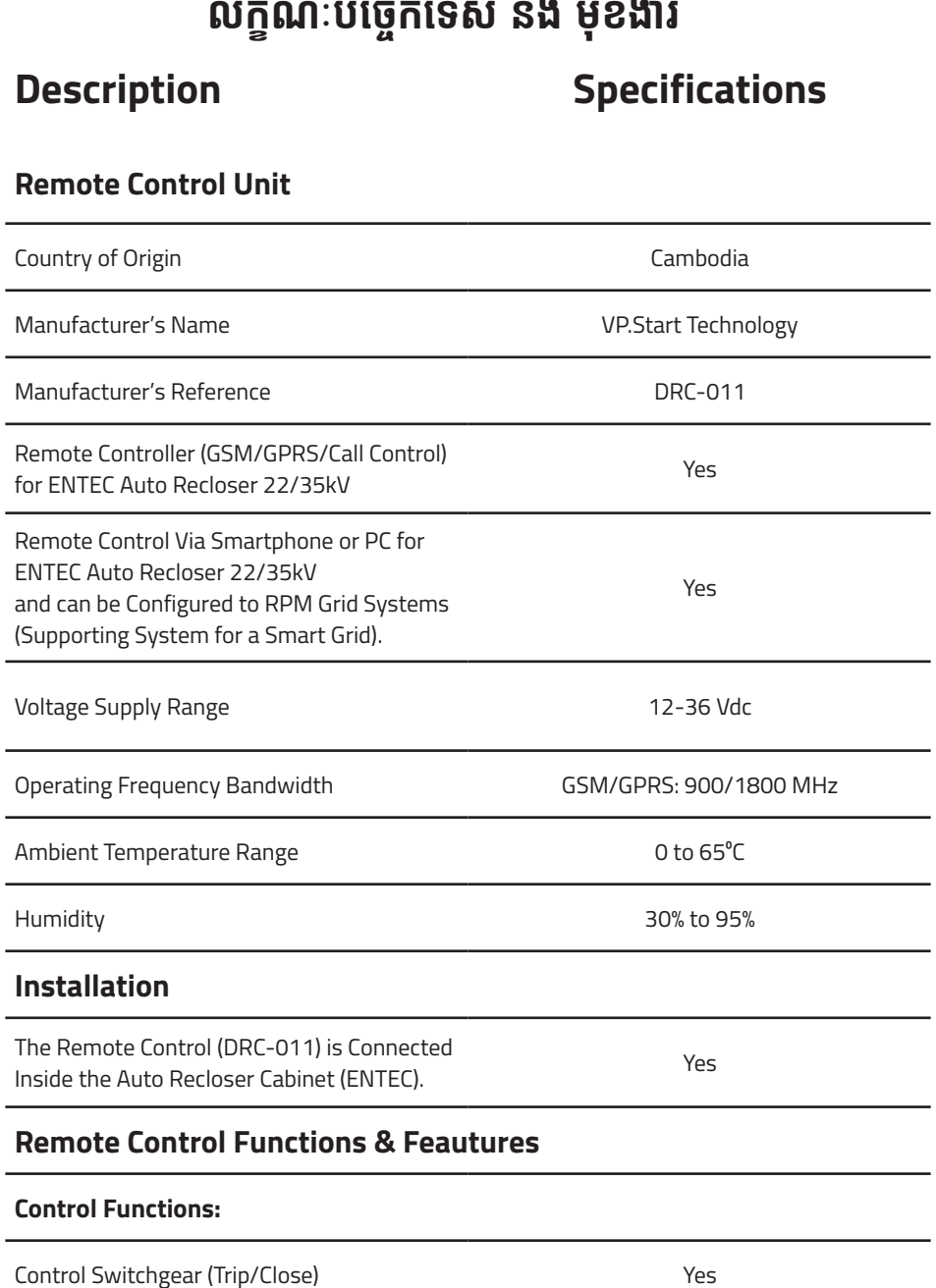

### **Control Functions:**

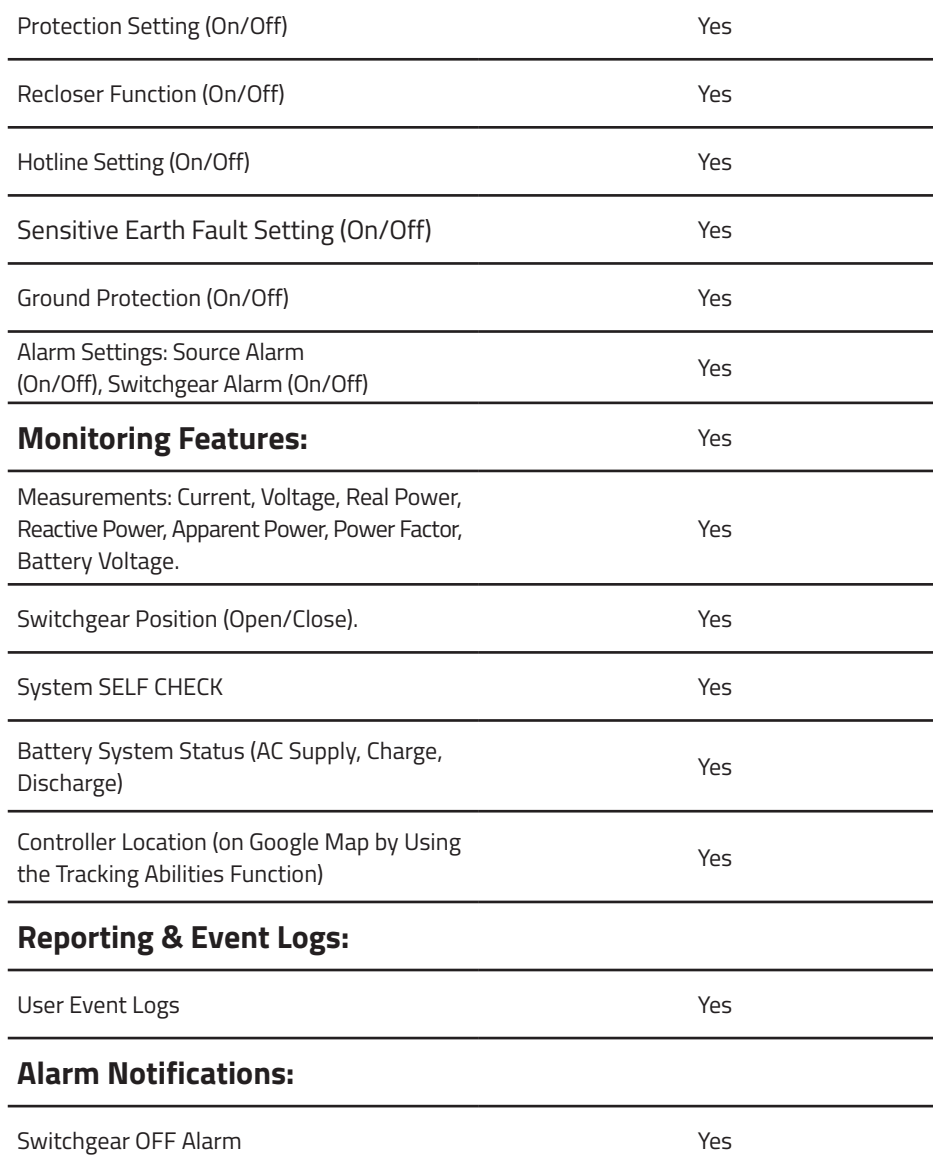

លក្ខណៈ ខ ៈបច្ចេកទេស េ និង ិ មុខងារ ុ

Œ

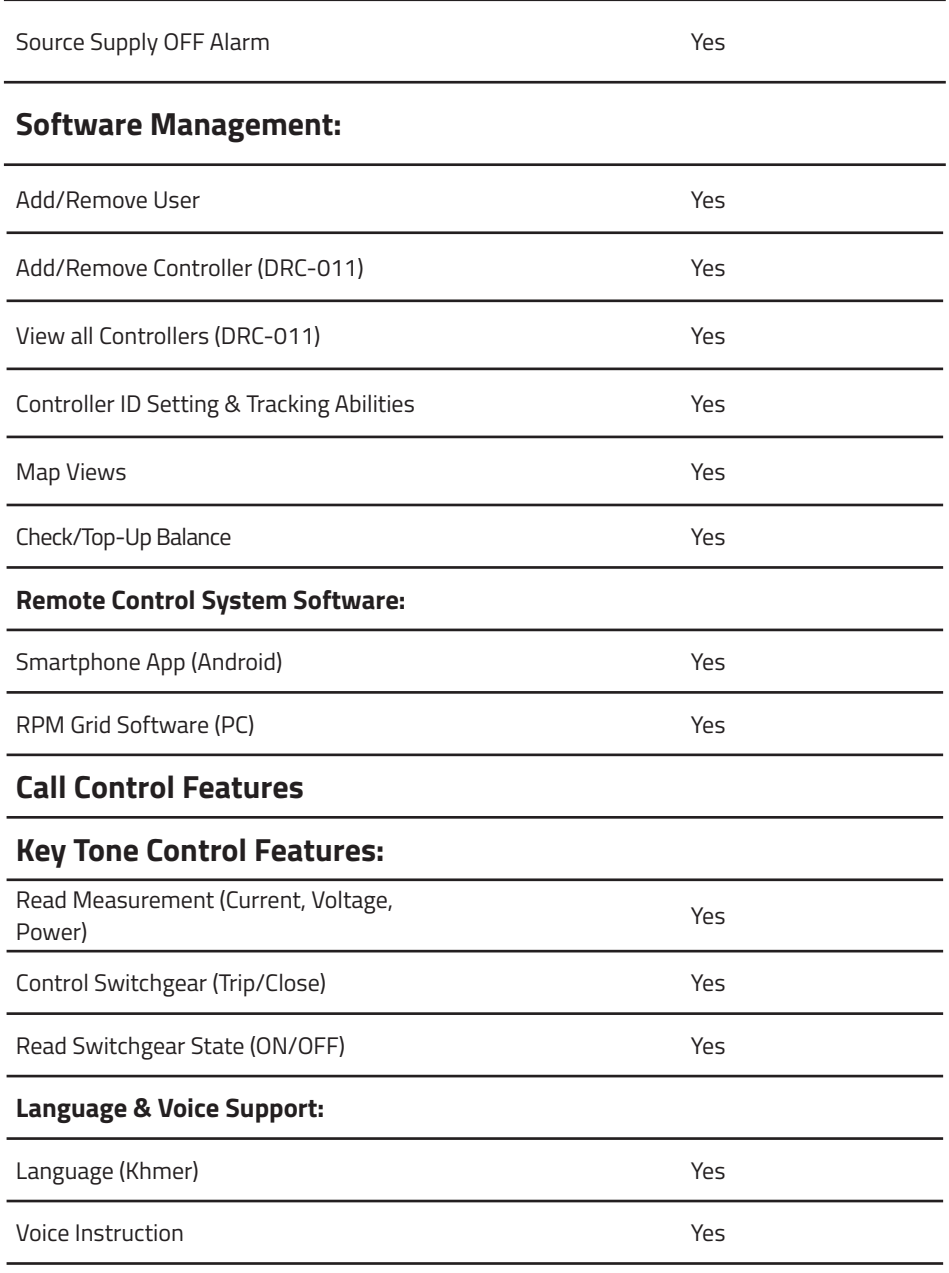

លក្ខណៈ ខ ៈបច្ចេកទេស េ និង ិ មុខងារ ុ

 $\mathbf r$ 

# **របៀៀបដំឡើំ�ងឧបករណ៍ ើ ៍ បញ្ជាាផ្តាាច់ ភ្ជា់ ាប់់ ពីីចពីី ម្ងាាយ DRC-011**

## **គ្រឿ�ឿងបន្លាាស់់**

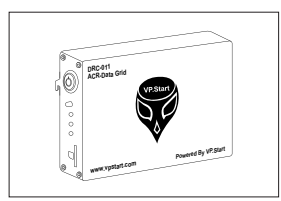

ឧបករណ៍បញ្ជាផ្តាច់ភ្ជាប់ពីចម្ងាយ  $DRC-011$  ចំនួន ១

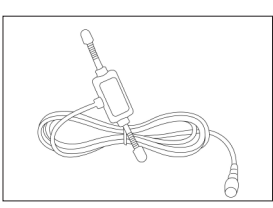

អង់តែន GSM ចំនួន ១

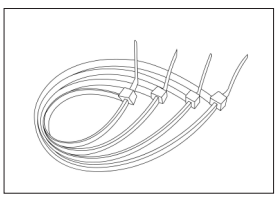

ខ្សែចំណងជ័រ ចំនួន ៦

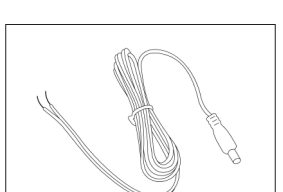

ជើងទម្រឧបករណ៍បញ្ជាផ្តាច់ភ្ជាប់ពី ចម្ងាាយ DRC-011 ចំនួំ នួ ១

 $\bigcap$ 

 $0<sup>o</sup>$ 

Ō  $\circ$ 

 $\begin{array}{c} 0 \\ 0 \end{array}$ 

 $\circ$ 

ខ្សែភ្លើងចរន្តជាប់ ចំនួន ១

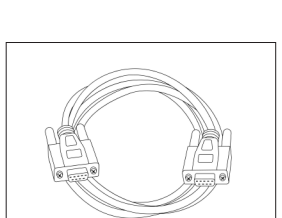

ខ្សែបញ្ជូនទិន្នន័យ (Male to Female) ចំនួំ នួ ១

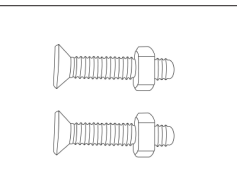

វីសមានក្បាលខ្មៅ ចំនួន ២

របៀប

ដំឡើ�ំ ងឧប ើ

ករណ៍បញ្ជា ៶Ξ

ច្ច<br>Eះ

-១<br>ចិះ

ពីី់ ច ពីីម្ងាយ ា

DRC-011

### **សម្ភាា រសម្រាប់់ ដំឡើ ំ� ង ើ**

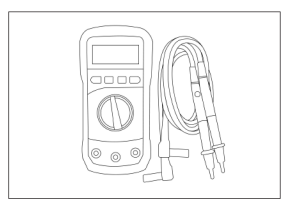

អូមមេត្រ

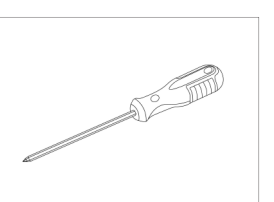

ទួណវសមុខ ៤

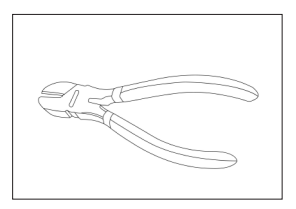

ដង្កាបកាតខ្សេភ្លេង ់

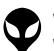

## **ដំណើើំ ណើើរការណ៍៍ដំឡើំ�ងឧបករណ៍ ើ ៍បញ្ជាាផ្តាាច់ ភ្ជា់ ាប់់ ពីីចពីី ម្ងាាយ DRC-011**

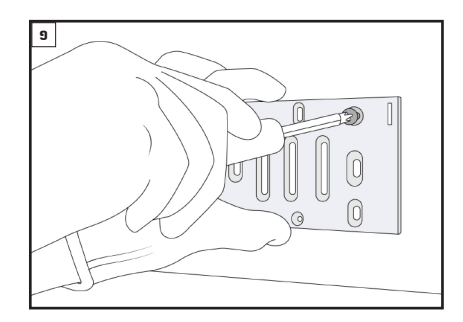

បំពាក់ជើងទម្រឧបករណ៍បញ្ជាផ្តាច់ភ្ជាប់ពីចម្ងាយ DRC-011 នៅក្នុងទូបញ្ជា ENTEC ។

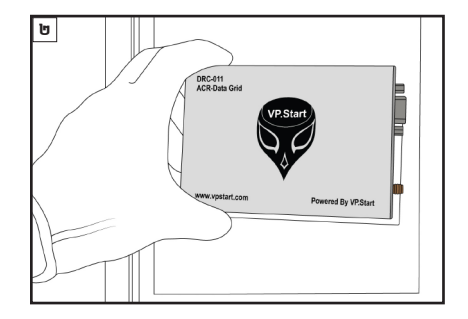

បំពាក់ឧបករណ៍បញ្ជាផ្តាច់ភ្ជាប់ពីចម្ងាយ DRC-011 នៅ លើជើងទម្រ ។

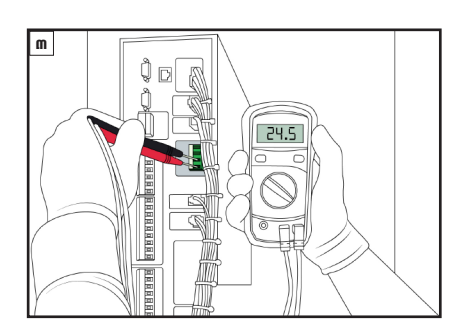

វាស់តង់ស្យុងចរន្តជាប់រវាង 1 VCC នឹង 2 AGND ដោយ ប្រើប្រាស់អូមម៉ែត្រ ។

### <u>ចំណាំ </u>

តង់ស្យុងសម្រាប់ដំណើរការណំ ចន្លោះពី 12-36 VDC ។

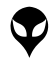

| ទ្រនៃពាកដ្ឋខី| មង្គីក្តីចបរា

ម៉ាញ្ជ្រាបសំឧបករណ៍បញ្ជាផ្តា

់ភ្ជាាប់់ពីីចម្ងាាយ |

លក្ខខណៈៈបច្ចេេកទេស និិង មុុខងារ

របៀៀបដំំឡើ�ើងឧបករណ៍៍បញ្ជាាផ្តាាច់

់ភ្ជាាប់់ពីីចម្ងាាយ

DRC-011 |

របៀៀបប្រើើប្រាស់់កម្មមវិធីីិធីី

DRC-011

លើើទូូរស័័ព្ទទស្មាាតហ្វូ

ន ូន |

ប្រើបណ្តាលសញ្ញា

ទំំនាក់់ទំំនង និិង ជំំនួួយបច្ចេេកទេស

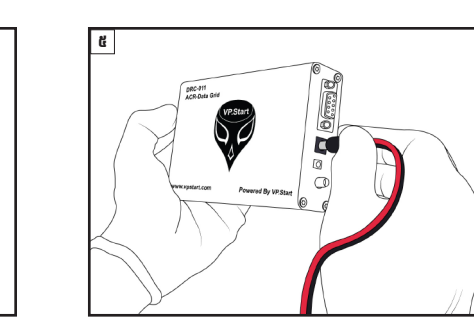

ដោតខ្សែភ្លើងចរន្តជាប់ទៅក្នុងរន្ធ 24V ដែលស្ថិតនៅលើ ឧបករណ៍បញ្ជាផ្តាច់ភ្ជាប់ពីចម្ងាយ DRC-011 ចំហៀង ខាងស្តា ។

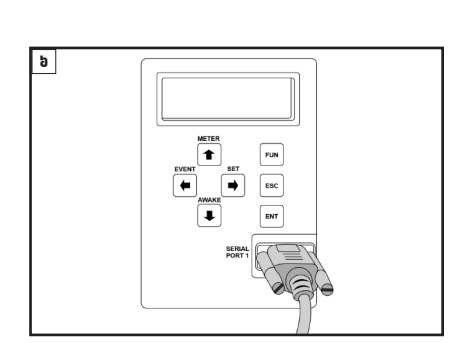

ភ្ជាប់ខ្សែភ្លើងចរន្តជាប់ DC ដោយខ្សែពណក្រហមទៅ 1

**Bidibi** 

VCC និងខ្សែព៌ណខ្មៅទៅ 2 AGND ។

Ę

ana a a a a a a a a a a a a a a a a

198888

ភ្ជាប់ខ្សែបញ្ជូនទីន្នន័យ (Female) ជាមួយនឹង SERIAL ិ មួ  $\overline{a}$ PORT 1 នៅលើទូបញ្ជា ENTEC ។

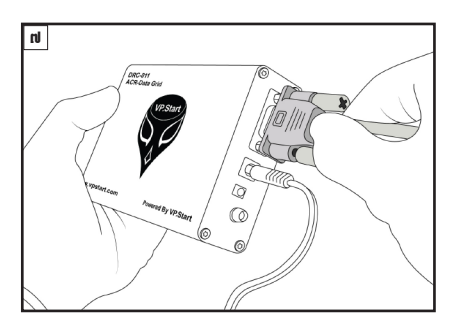

ភ្ជាប់ខ្សែបញ្ជូនទីន្នន័យ (Male) ជាមួយនឹង RS232 នៅ មួ លើ ឧបករណ៍បញ្ជាផ្តាច់ភ្ជាប់ពីចម្ងាយ DRC-011 ។ ់

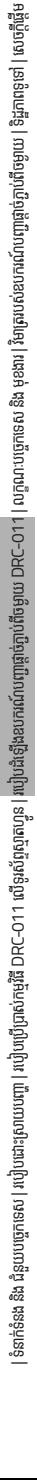

៤

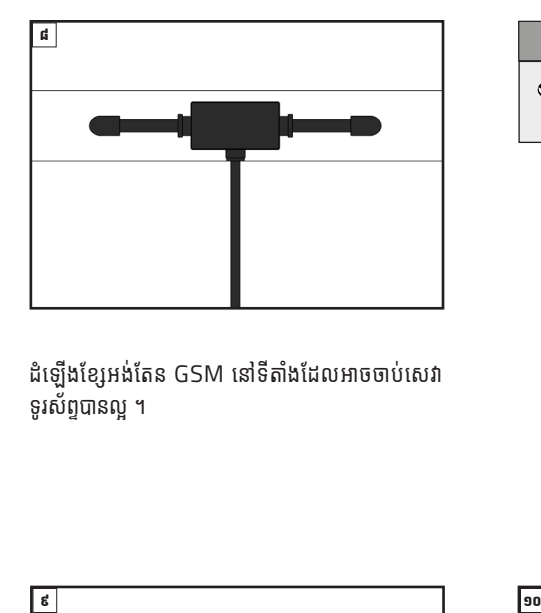

ដំឡើងខ្សែអង់តែន GSM នៅទីតាំងដែលអាចចាប់សេវា ទូរសព្ទបានល្អ ។ ូ ័

### <u>ចំណាំ \_</u>

ទីតាំង អង់តែន GSM ត្រូវតែដាក់នៅទីតាំងដែលអាចទទួលសេវា តែ ់ ូ តែ បានល្អ ។

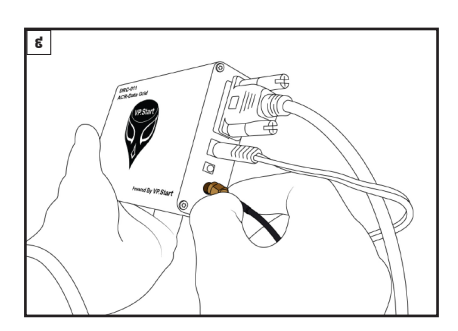

ភ្ជាប់ខ្សែអង់តែន GSM ទៅកាន់រន្ធ ANT នៅលើឧបករណ៍ តែ ់ បញ្ជាផ្តាច់ភ្ជាប់ពីចម្ងាយ DRC-011 ។

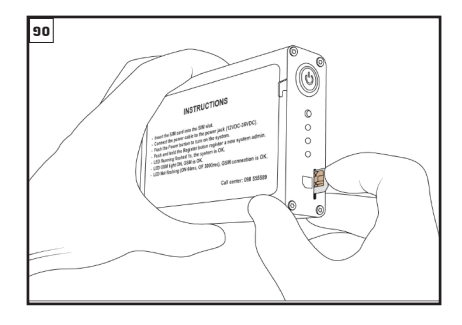

ដាកបញ្ចូលសុមកាត ក្នុងរន្ធដាកសុមកាតនៅលេឧបករណ ់ បញ្ជាផ្តាច់ភ្ជាប់ពីចម្ងាយ DRC-011 ។ ់

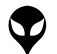

របៀបដំឡើងឧបករណ៍បញ្ហាផ្តាច់ភ្ជាប់ពីចម្ងាយ DRC-011

របៀបដំឡើងឧបករណ៍បញ្ហាផ្តាច់ភ្ជាប់ពីចម្ងាយ DRC-011

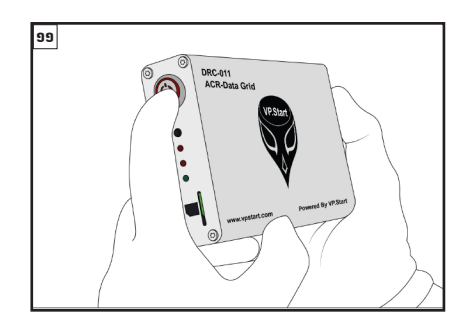

ចុចបូតុងដេម្បីបេកភ្លេងដំណេរការណឧបករណបញ្ជាធ្តាច ភ្ជាប់ពីចម្ងាយ DRC-011 ។ ់

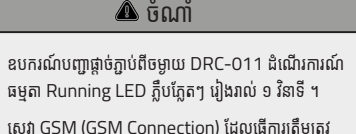

- សេវា GSM (GSM Connection) ដែលធ្វើការត្រីមត្រូវ Net LED ភ្លឹបភ្លែតៗ រៀងរាល់ ៣ វនាទី ។ ិ
- GSM Module ដំណើរការណ៍ធម្មតា GSM LED ភ្លីជាប់ ។ ធ តា

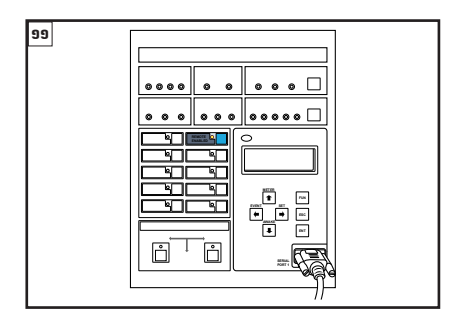

### ចុចបើក REMOTE ENABLED ។

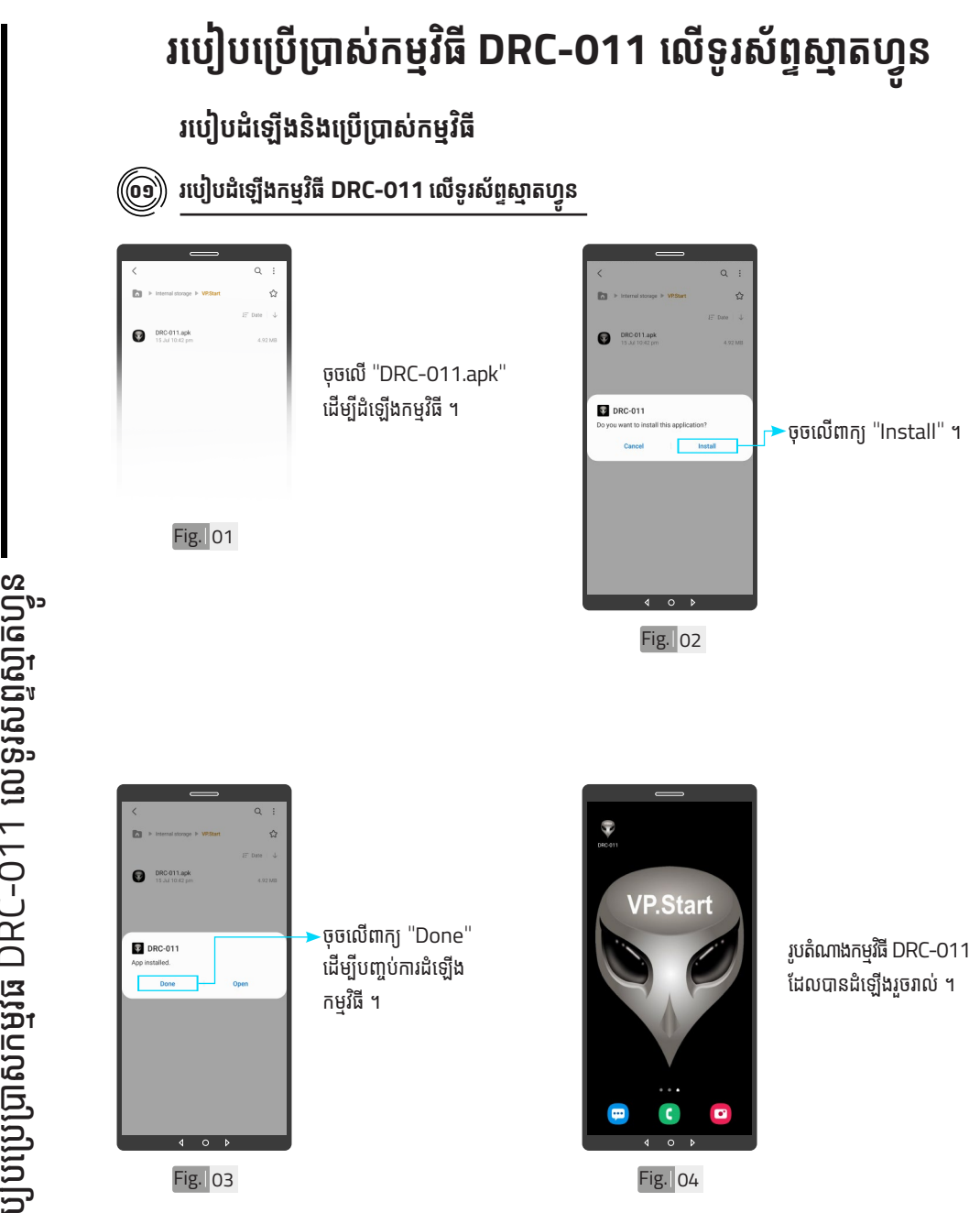

| អង្គប្រីសម្ប

ទិិដ្ឋឋភាពទូូទៅ� | វិមាត្រ�រប ិ

ស់់ឧបករណ៍៍បញ្ជាាផ្តាាច់

់ភ្ជាាប់់ពីីចម្ងាាយ |

លក្ខខណៈៈបច្ចេេកទេស និិង មុុខងារ

របៀៀបដំំឡើ�ើងឧបករណ៍៍បញ្ជាាផ្តាាច់

់ភ្ជាាប់់ពីីចម្ងាាយ

DRC-011 |

ប្រព្រៃ

�ស់់កម្មមវិធីិី

DRC-011

យើងយោចរាះដោរ(ប្រែង | នហ្វូតស្មាប់ស្មានម៉ូល

ទំំនាក់់ទំំនង និិង ជំំនួួយបច្ចេេកទេស

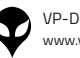

ទំនាក់ទំនង និង ជំនួយបច្ចេកទេស | របៀបជា៖ស្រាយបញ្ញា | របៀបប្រើប្រាស់កម្មវិធី DRC-O11 លើខ្លស័ទ្ធស្នោចន្ទ្រារ | របៀបជំឡើងឧបករណ៍បញ្ជាផ្តាច់ភ្ជាប់ពីចម្ងាយ DRC-O11 | លក្ខ

|ទំនាក់ទំនង និង ជួបបេក្ខេតលេយបញ្ជា របៀបប្រើប្រាស់កម្មវិធី DRC-011 លើទូស័ក្ខស្មាន ដ្ឋានដែលមើល DRC-011 លក្ខណៈបច្ចេកទេស និង មុខងា រំ រិចត្ររបស់ខេត្តប្រព័ត្យមួល | នៃរកាទទៅ | និងកាមទ្រនៅ | សេចក្តីផ្តឹម

្តត្តណៈបច្ចេកទេស និង មុខងារ | វិទាត្ររបស់ឧបករណ៍បញ្ជាផ្តាច់ភ្ជាប់ពីចម្ងាយ | ទិដ្ឋភាពទូទៅ | សេចក្តីផ្តើ

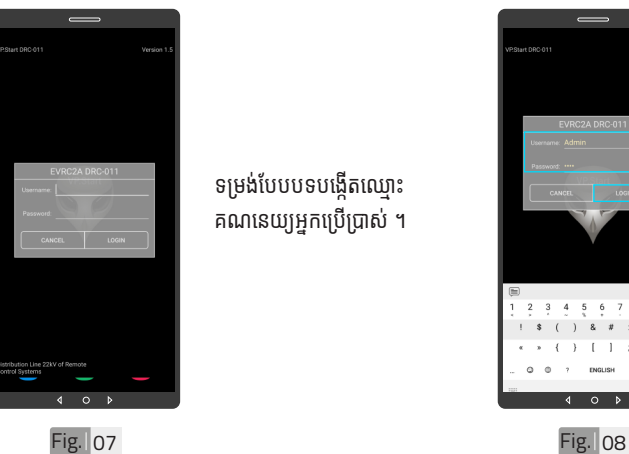

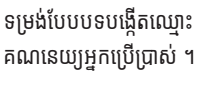

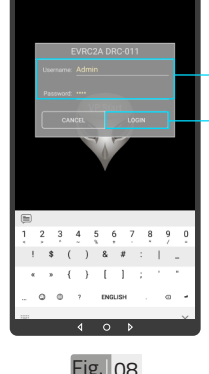

Fig. 06

អ្ននកអ្ននប្រើប្រាស់ ើ និ់ ង ពាិ ក្យយ សម្ងាត់របស់កម្មវិធី ។ -ចចលើពាក្យ "LOGIN" ចូលក្នុងកម្មវធី ។

<sub>→</sub> បង្កើតឈ្មោះគណនេយ្យ

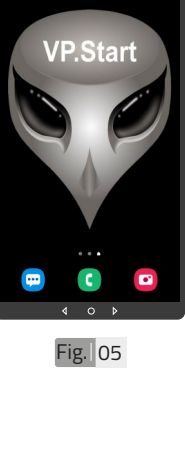

ចុចលើ រូបតំណាងកម្មវិធី .<br>"DRC-011" ដើម្បីបើក ដំណើរការណ៍កម្មវិធី ។

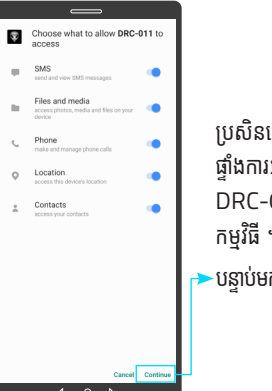

ប្រសិនបើប្រព័ន្ធលេចឡើង ផ្ទាំងការអនុញ្ញាតកម្មវិធី DRC-011 ដើម្បីចូលប្រើ កម្មវិធី ។  $\overline{\phantom{a}}$ បន្ទាប់មកចុច "Continue"។

 $\ddot{\bullet}$ 

### $\left(\hspace{-0.5mm}\begin{array}{l}\hskip-0.5mm\hskip0.5mm\hskip0.5mm$

ទ

ា

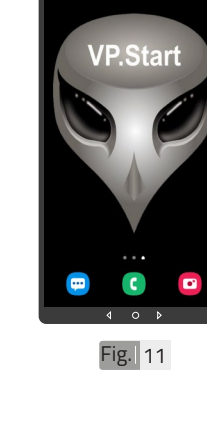

 $\bigcirc$ 

Fig. 09

 $\sqrt{4}$ 

 $\widehat{(\!\!\!\!\!\!\!\!\!\!\!00\!)}$  ចូលទៅក្នុងកម្មវិធី

ចុចលើ "កម្មវិធី DRC-011" .<br>ដើម្បីបើកកម្មវិធី ។

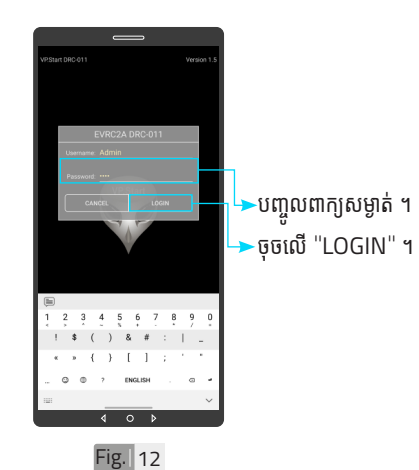

ចំណាំំ

 $\blacklozenge$  បន្ទាប់ពីបញ្ចូលឧបករណ៍បញ្ជា ផាច់ភាប់ពីចមាយ DRC-011 ក្នុងកម្មវធរួចហេយ។ ប្រតបត្តករ .<br>អាចចូលទៅកាន់មុខងារនីមួយៗ របស់កម្មវិធី (បន្ថែមចំនួនប្រតិ បត្តិករ, បង្ហាញចំនួនប្រតិបត្តិករ, ផែនទី, បង្ហាញចំនួនឧបករណ៍ បញ្ជាផ្តាច់ភ្ជាប់ពីចម្ងាយ និង បន្ថែមឧបករណ៍បញ្ហាផ្តាច់ភ្ជាប់ពី ចម្ងាយក្នុងកម្មវធ) ។

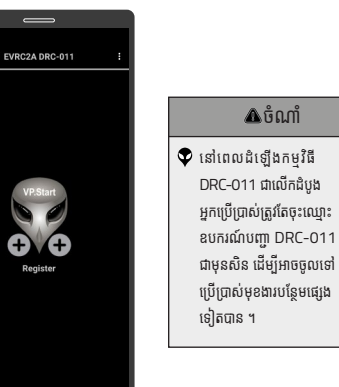

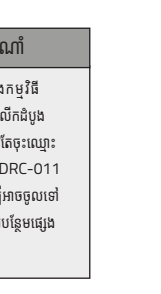

EVRC2A DRC-011 Add User ER  $\frac{1}{2}$ 57  $\Theta$ T<br>Ali id  $\blacktriangleleft$  $\circ$ 

Fig. 10

15

VP-DOC-UG-D011.KH-V1.0 www.vpstart.com

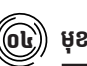

### $\left(\widehat{\mathbf{o}\mathbf{t}}\right)$  មុខងារបន្ថែម

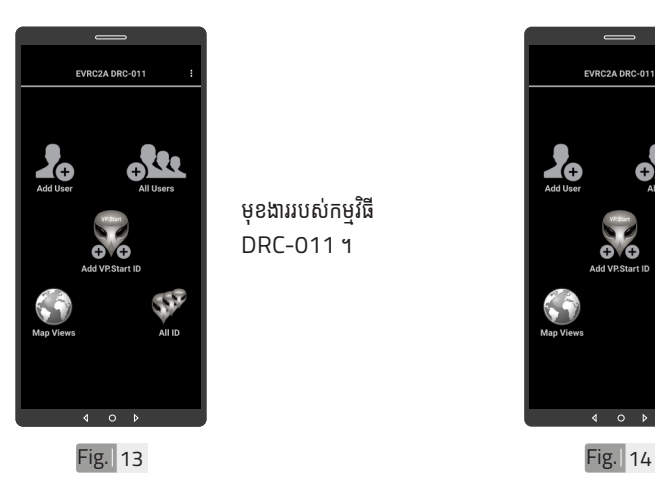

មុខងាររបស់កម្មវិធី DRC-011 ។

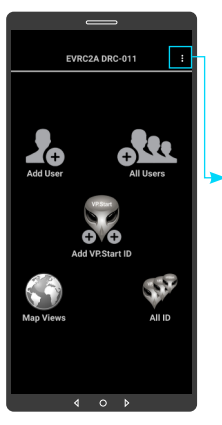

ចុចទីនេះដើម្បីបង្ហាញជំនួយ សេវាកម្ម និងចាកចេញពី កម្មវិធី ។

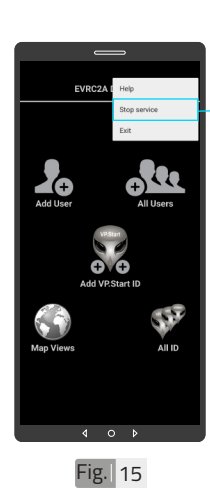

ជាលំនាំដើមបន្ទាប់ពីដំឡើង កម្មវិធីនេះ សេវាកម្មព័ត៌មាន គឺបើកដោយស្វ័យប្រវត្ត ។

ៃដើម្បីបិទសេវាកម្មព័ត៌មាន ត្រូវចុចលើពាក្យ "Stop service" ដើម្បីបិទរាល់ ការទទួលព័ត៌មានតាមរយៈ កម្មវធិទូរស័ព្ទស្មាតហ្វូន DRC-011 ។

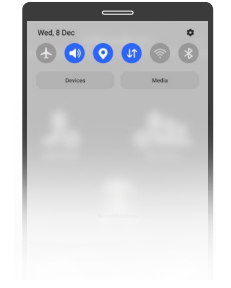

Fig. 16

សេវាកម្មពតមានមនដំណេរ ការណ៍បន្ទាប់ពីបិទមុខងារ នេះក្នុងកម្មវធីទូរស័ព្ទស្មាតហ្វូន DRC-011 ដូចក្នុងរូ Fig. 16 ។

<del>a</del>l របៀបប្រើ ប្រា�ស់ ើ កម្ម់ វិម ិ ធី DRC-011 ធី DRC-011 លើ ទូ ើរស័ូ ព្ទ ័ស្មា ទ តហ្វូ ា က<br>ငာ

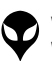

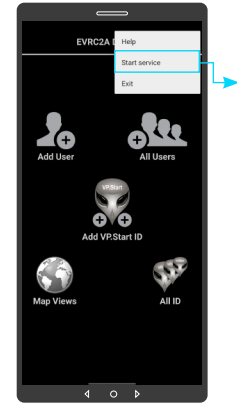

Fig. 17

០៥ **បន្ថែ មែចំនួំ នប្រតិ ួបិ ត្តិិករ ត្តិិ**

ដើម្បីបើកសេវាកម្មព័ត៌មាន ត្រូវចុចលើពាក្យ "Start service" ដើម្បីឲ្យទូរស័ព្ ស្មាតហ្វូនទទួលបានពតមាន ដោ�យស្វ័័យស្វ័័ ប្រវត្តតតាមរយៈៈ កម្មវធទូរសព្ទស្មាតហ្វូន DRC-011 ។

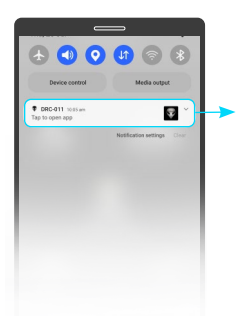

សេវាកម្មពតមានដំណេរ ការណ៍បន្ទាប់ពីបើកមុខងារ នេះក្នុងកម្មវធទូរសព្ទស្មាតហ្វូន DRC-011 ដូចក្នុងរូ Fig. 18 ។

Fig. 18

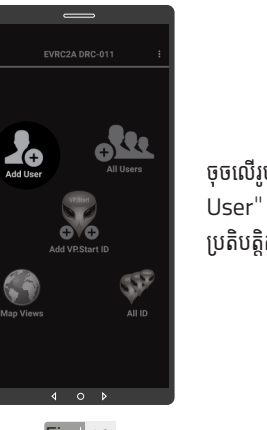

ចុចលើរូបតំណាង "Add User" ដើម្បីបន្ថែមចំនួន ប្រតិបត្តិករ ។

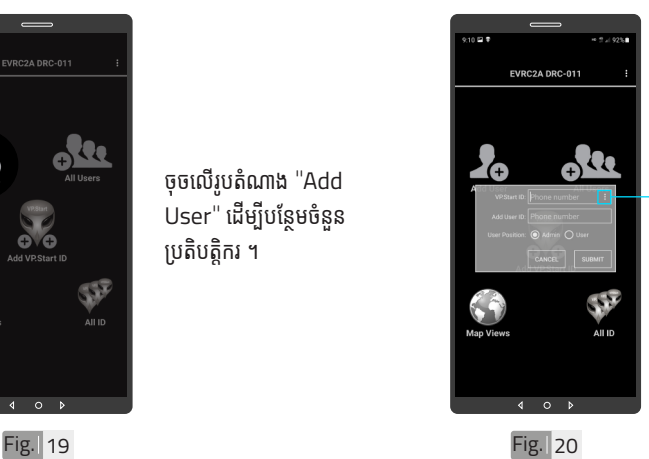

.<br>ចុចលើសញ្ញាចុចបីបញ្ឈរ ដើម្បីបង្ហាញលេខសម្គាល់ VP.Start ID ទាំងអំ ស់់ របស់ឧ់ បករណ៍៍បញ្ជាាផ្តាាច់ ់ ភ្ជាប់ពីចម្ងាយ ឬក៏វាយលេខ សម្គាល់ VP.Start ID ក្នុងប្រអបតេម្តងកបាន ។

 $\zeta$ 

| អង្គប្រីសម្ប

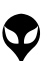

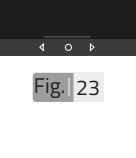

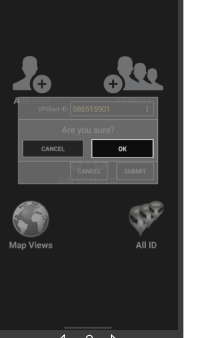

to PL F01]  $\circ$  $\overline{\mathbf{A}}$  $\overline{b}$ 

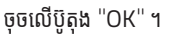

ជ្រើសរើើសសរើើស "VP.Start

ID" ។

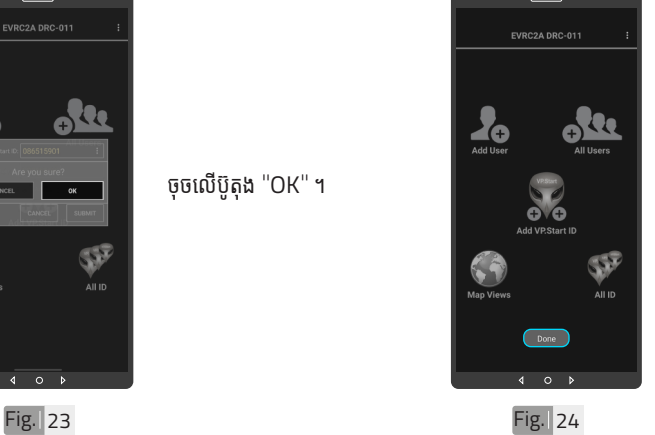

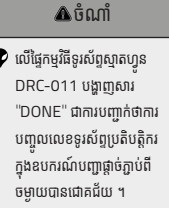

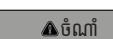

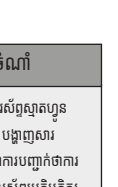

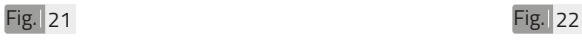

EVRC2A DRC-011

 $P_{\rm e}$ 

alu

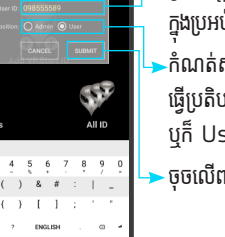

ឬក៏៏User) ។ ·ចុចលើពាក្យ "SUBMIT" ។

ប្រតបត្តករដេលត្រូវបព ក្នុងប្រអប់ "Add User ID" ។<br>' កំណត់ ំសិ់ ទ្ធិប្រតិ ធបត្តិិករ បត្តិិ ដើម្បីី ើ ម្បីី ធ្វើប្រតិបត្តិការណ៍ (Admin,

រាយបញ្ចូលលេខទូរសព្ទ

ប្រា�ស់ ើ

កម្ម់ វិម ិ

ធី DRC-011 ធី DRC-011 លើ

ទូ ើរស័ូ ព្ទ

័ស្មា ទ

តហ្វូ ា

က<br>ငာ

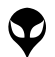

របៀបប្រើ

ប្រា�ស់ ើ

កម្ម់ វិម ិ

ធី DRC-011 ធី DRC-011 លើ

ទូ ើរស័ូ ព្ទ ័

ស្មា ទ

តហ្វូ ា

က<br>ငာ

VP-DOC-UG-D011.KH-V1.0 www.vpstart.com

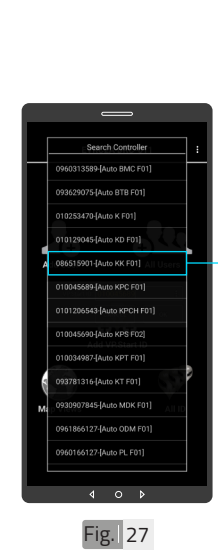

ាជ្រីសរើស "VP.Start ID" ។

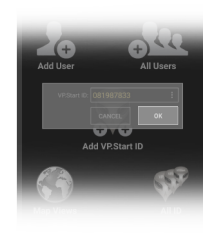

**Fig.** 28

ចុចលើប៊ូតុង "OK" ។

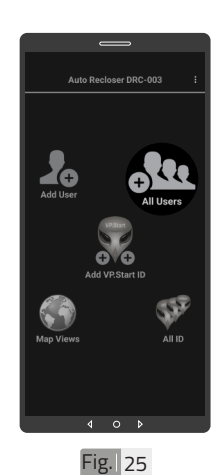

 $\left(\!\left(\!\left(\!\frac{\mathbf{b}}{\mathbf{b}}\!\right)\!\right)$  បង្ហាញអ្នកប្រើទាំងអស់

ចុចលេរូបតណាង "All Users" ។

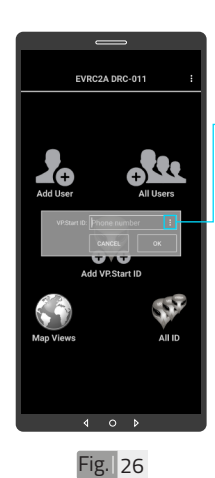

ចុចលើសញ្ញាចុចបីបញ្ឈរ ដើម្បីបង្ហាញលេខសម្គាល់ VP.Start ID ទាំងអំ ស់់ របស់ឧ់ បករណ៍៍បញ្ជាាផ្តាាច់ ់ ភ្ជាប់ពីចម្ងាយ ឬក៏វាយលេខ សម្គាល់ VP.Start ID ក្នុងប្រអបតេម្តងកបាន ។

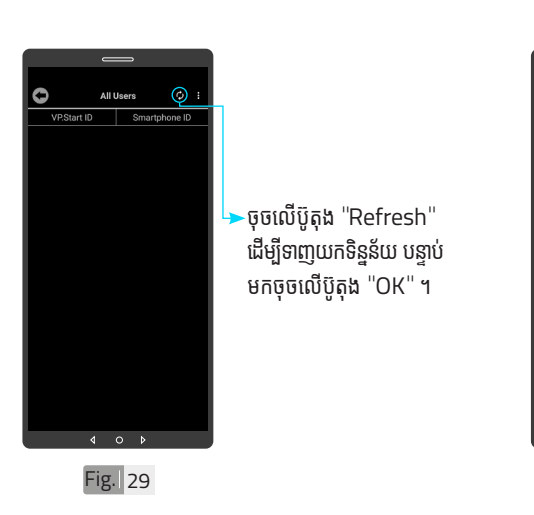

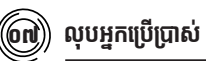

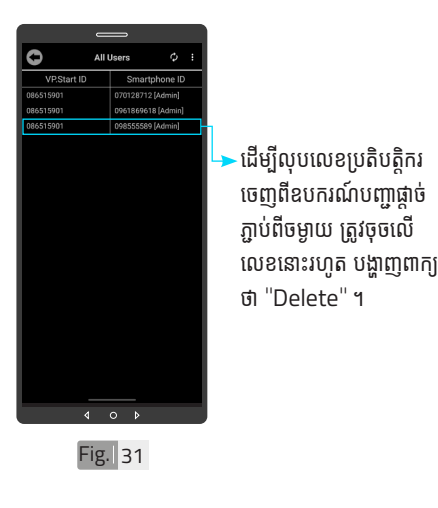

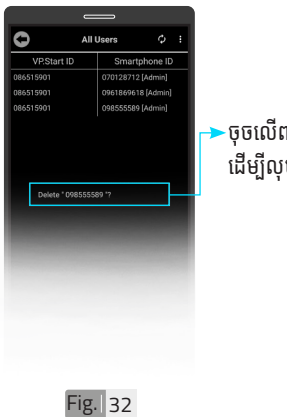

Fig. 30

 $4$  0

Ō

651590 186515001

 $\Delta || ||$ VP.Start ID

 $\sigma$ 

·ចុចលើពាក្យ "Delete" ដើម្បីលុបចេញ ។

លេខប្រតិបត្តិករទាំងអស់ បានបង្ហាញ នៅក្នុងកម្មវធ ។

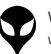

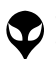

VP-DOC-UG-D011.KH-V1.0 www.vpstart.com

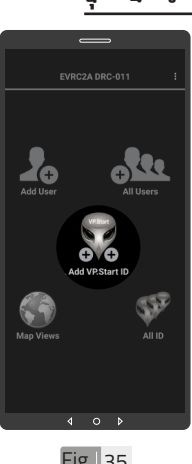

ចុចលើរូបតំណាង "Add VP.Start ID" ។

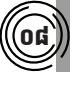

**បន្ថែ មឧបករណ៍ ែ ៍បញ្ជាាផ្តាាច់ ភ្ជា់ ាប់់ ពីីចពីី ម្ងាាយ ក្នុុងកម្មវិមធីិីទូរូស័ព្ទ័ស្មាទ ាតហ្វូូន DRC-011**

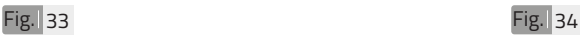

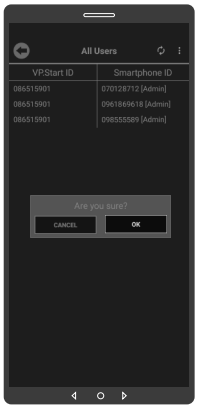

ចុចលើប៊ូតុង "OK" ។

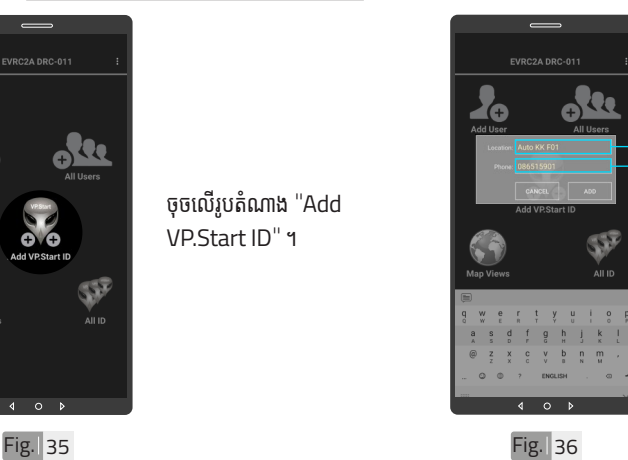

រាយបញ្ចូលឈ្មោះទតាង ដេលត្រូវដំឡេង ។

ពីចម្ងាយ ។

វាយបញ្ចូលលេខទូរសព្ទ (VP.Start ID) ដែលដាក់ ក្នុងឧបករណបញ្ជាផ្តាចភ្ជាប

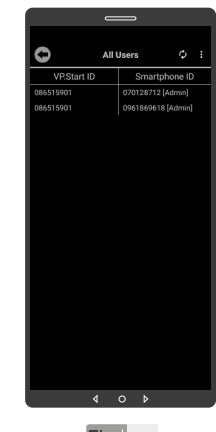

លេខប្រតិបត្តិករបានលុប ដោយជោគជ័យ ។

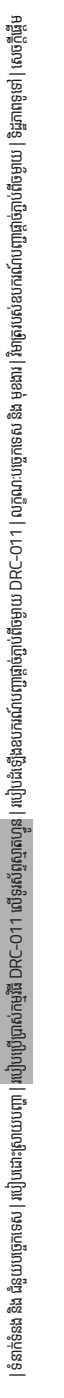

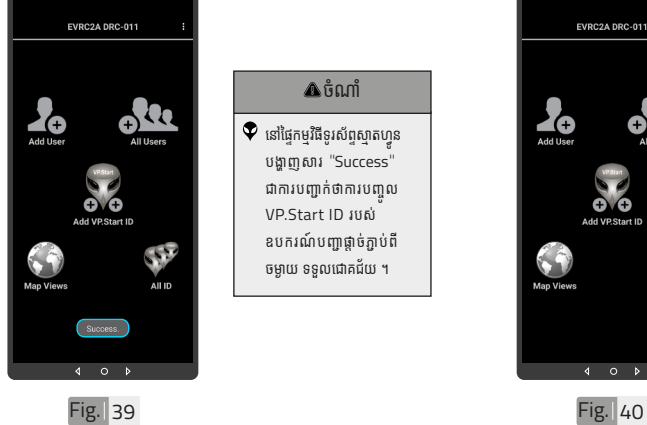

Fig. 37

 $\Delta$ ចំណាំ នោធ្ទេកម្មវធទូរសព្ទស្មាតហ្វូន បង្ហាាញសារ "Success" ជាការបញ្ជាក់់ថាការបញ្ចូល VP.Start ID របស់់

ឧបករណ៍បញ្ជាផ្តាច់ភ្ជាប់ពី ចម្ងាយ ទទួលជោគជ័យ ។

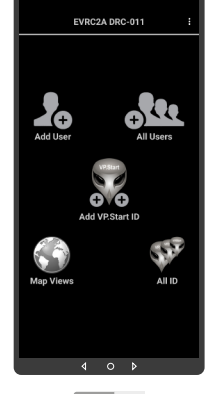

ទាញផ្ទាំងរបារជូនដំណឹងរបស់់ កម្មវធិទូរស័ព្ទស្មាតហ្វូនចុ ក្រោម ។

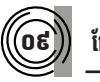

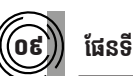

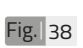

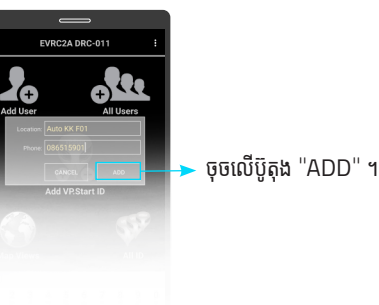

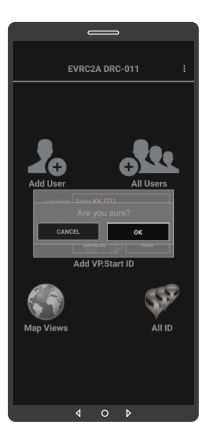

ចុចលើប៊ូតុង "OK" ។

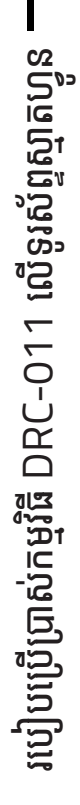

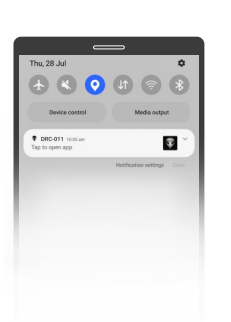

ចុចបើកមុខងារ "កំណត់ .<br>ទីតាំងបច្ចុប្បន្នភាព" ។

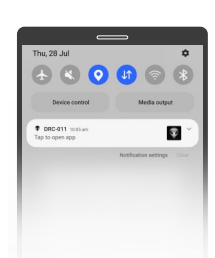

ចុចបើកមុខងារ "អ៊ីនធឺណែត" ។

Fig. 41 Fig. 42

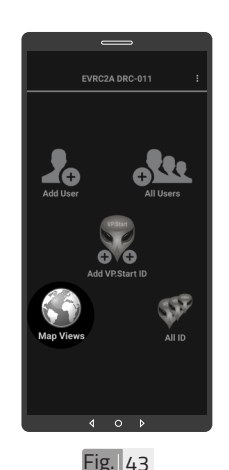

ចុចលើរូបតំណាង "Map Views" ។

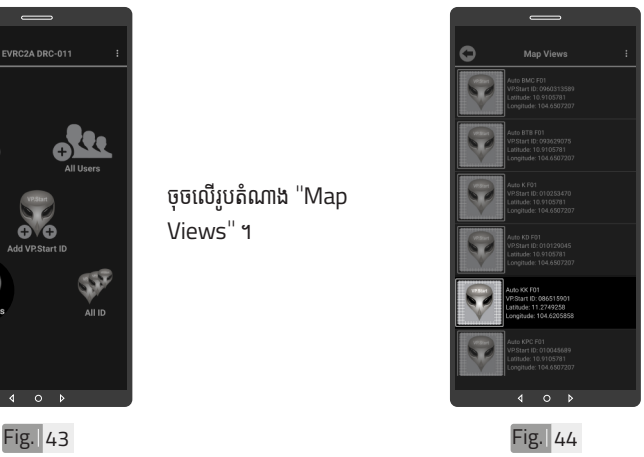

ជ្រើរើើសរើើស VP.Start ID ។

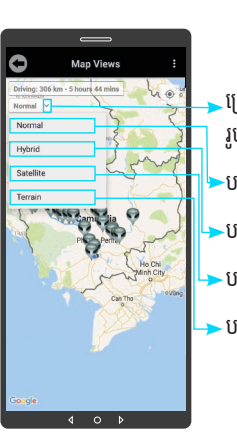

- <u>ព</u>្រើសរើសរបៀបបង្ហាញ រូបភាពផែនទី ។
- -បង្ហាញផែនទី Normal ។
- -បង្ហាញផែនទី Hybrid ។
- -បង្ហាញផែនទី Satellite ។
- . បង្ហាញផែនទី Terrain ។

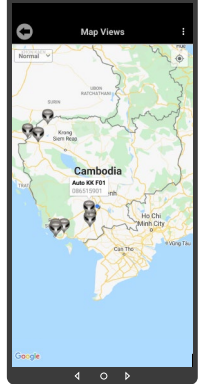

Fig. 45 Fig. 46

ផែនទី Normal

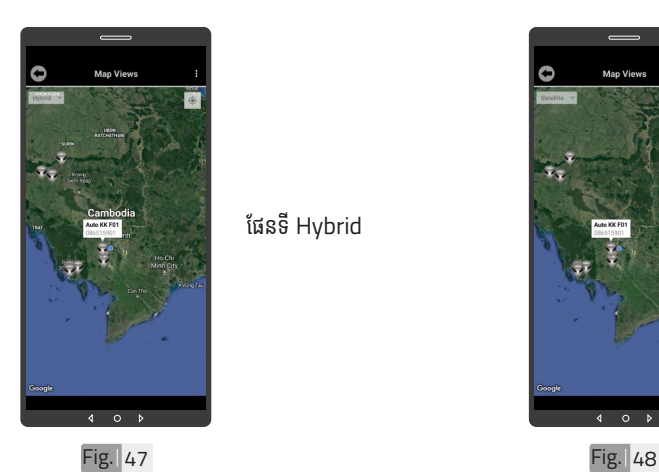

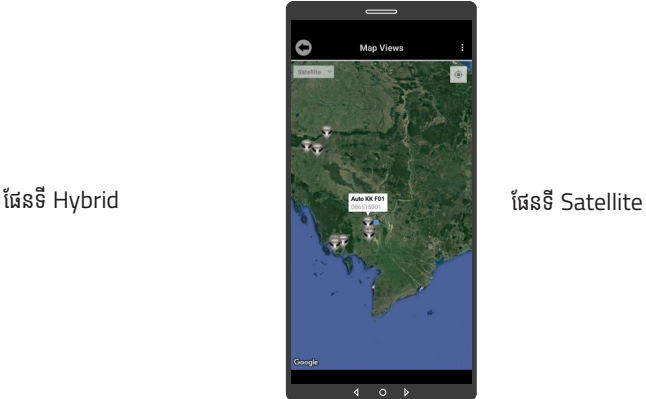

<mark>≥</mark><br>របៀបប្រើ ប្រា�ស់ ើ កម្ម់ វិម ិ ធី DRC-011 ធី DRC-011 លើ ទូ ើរស័ូ ព្ទ ័ស្មា ទ តហ្វូ ា က<br>ငာ

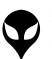

ទំនាក់ទំនង និង ជំនួយបច្ចេកទេស | របៀបជា៖ស្រាយបញ្ញា | របៀបប្រើប្រាស់កម្មវិធី DRC-O11 លើខ្លស័ទ្ធស្នោចន្ទ្រារ | របៀបជំឡើងឧបករណ៍បញ្ជាផ្តាច់ភ្ជាប់ពីចម្ងាយ DRC-O11 | លក្ខ

|ទំនក់និង ជិងប្រយុទ្ធកាទស រហើយប្រប្រជាស្រាមប្រិកសិកម្មវិធី DRC-011 លើនស័រស្មាតលូន ដឹងដល់មានប្រព័ន្ធក្នុងព្រះបានសង្គាល ស្រាកសាធារណ៍បញ្ជាត់ច្បាល នៃអាចនេះ ដែលចំនួល នៃគ្រានទៅ នៃអាចនេះ ដែលកម្ពុជា នៃអាចនេះ ដែលកម្ពុជា នៃគេត្

្តត្តណៈបច្ចេកទេស និង មុខងារ | វិទាត្ររបស់ឧបករណ៍បញ្ជាផ្តាច់ភ្ជាប់ពីចម្ងាយ | ទិដ្ឋភាពទូទៅ | សេចក្តីផ្តើ

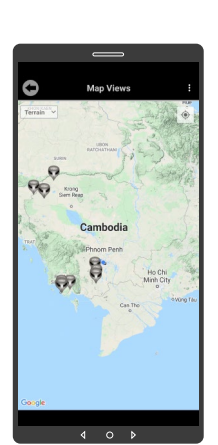

ផែនទី Terrain

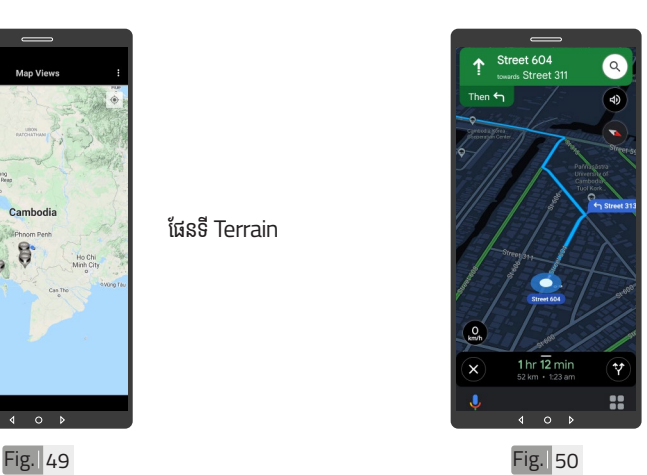

ចុុចចុុ លើើVP.Start ID ឲ្យយ .<br>ជាប់ដើម្បីចូលទៅកាន់ ការ បង្ហាញផ្លូវធ្វើដំណើរទៅកាន់ DRC-011 តាមរយៈៈ ផែនទី "Google" ។

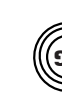

### ១០ **កំណត់ ំ កូ់ អូ រដោ�នេទីីតាំនេទីី ងំ ដំឡើំ�ងើ**

Ğ  $\overline{a}$  $\overline{a}$ Fig. 51

ដើម្បីកំណត់កូអរដោនេទីតាំង របស់់ VP.Start ID នៅ� ក្នុងកម្មវធិទូរស័ព្ទស្មាតហ្វូន ត្រូវចុចលើ VP.Start ID ឲ្យជាប់រហូតចេញផ្ទៃព័ត៌មាន ។

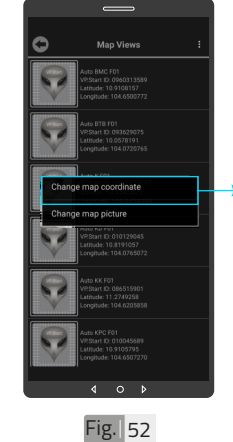

ប្រើសរើស "Change map coordinates" ។

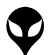

25

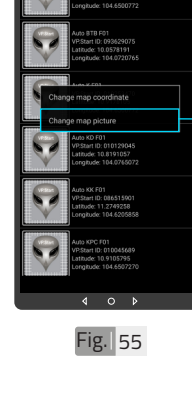

Mon Views

### ដើម្បីផ្លាស់រូបភាព ត្រូវចុច លើ VP.Start ID ឲ្យជាប់ ដូចក្នុង Fig. 55 រហូរ<br>" ចេញផ្ទៃព័ត៌មាន ។

**ដាក់រូ់ បភាពឧបករណ៍ ូ ៍បញ្ជាាផ្តាាច់ ភ្ជា់ ាប់់**

**ពីីចពីី ម្ងាាយក្នុុងផែ�នទីី**

-បន្ទាប់មកទៀត ចុចលើ "Change map picture" ។

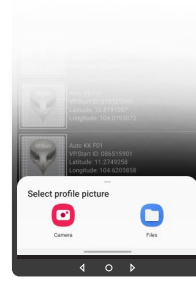

 $Fig.  $\overline{56}$$ 

សម្រាប់រូបភាពត្រូវ ដាក់បញ្ចូលមានពីររបៀប៖ "Camera" មានន័យថា បើកមុខងារម៉ាស៊ីនថតដើម្បី ថតរូបថ្មីដាក់បញ្ចូល ។ "File" មានន័យថាជ្រើស រូបភាពដេលមានស្រាបក្នុង<br>ក<sup>្</sup>រ .<br>ទូរស័ព្ទដើម្បីដាក់បញ្ចូល ។

 $Fig.  $\overline{54}$$ 

Fig. 53

១១

 $\bullet$ 

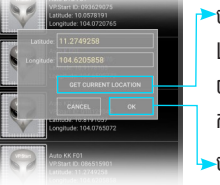

•ចុចលើ "GET CURRENT  $LOCATION''$  ដើម្បីចាប់ យកកូអរដោនេទីតាំងនៅនឹង កន្លែង ។ -ចុចលើប៊ូតុង "OK" ។

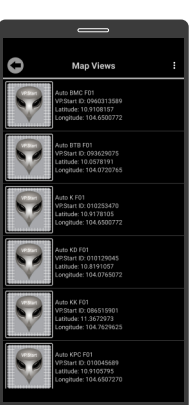

ទីតាំង DRC-011 បាន ផ្លាស់ប្តូរ ។

ប្រា�ស់ ើ

កម្ម់ វិម ិ

ធី DRC-011 ធី DRC-011 លើ

ទូ ើរស័ូ ព្ទ

័ស្មា ទ

តហ្វូ ា

က<br>ငာ

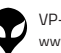

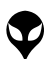

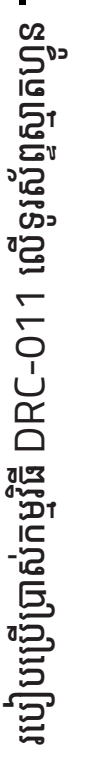

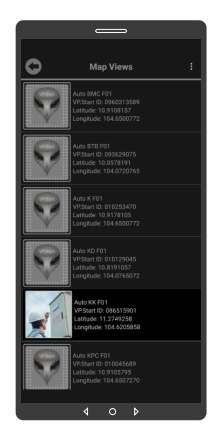

Fig. 58

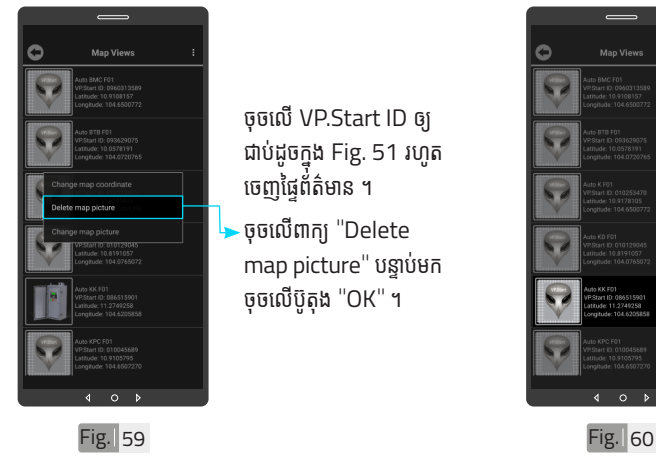

ចុចលើ VP.Start ID ឲ្យ ជាប់ដូចក្នុង Fig. 51 រហូរ<br>-ចេញផ្ទេពតមាន ។ ចុចលើពាក្យ "Delete map picture" បន្ទាប់មក ចុចលើប៊ូតុង "OK" ។

រូបភាពឧបករណ៍បញ្ហាផ្តាច់ ភ្ជាប់ពចម្ងាយក្នុងផេនទបាន

ផ្លាស់ប្តូរ ។

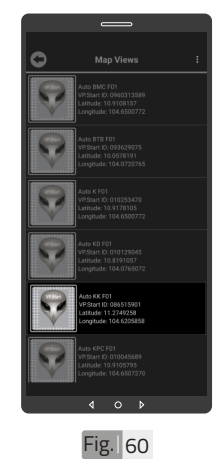

រូបភាពឧបករណ៍បញ្ជាផ្តាច់ ភ្ជាប់ពចម្ងាយក្នុងផេនទបាន លុបចេញ ។

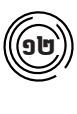

c

# **លុបុ រូបភាពឧបករណ៍ ូ ៍បញ្ជាាផ្តាាច់ ភ្ជា់ ាប់់ ពីីចម្ងាាយចេញពីីផែ �នទីី**

ដើម្បីលុបរូបភាពឧបករណ៍ បញ្ជាផ្តាច់ភ្ជាប់ពីចម្ងាយ DRC-011 ចេញពីផែនទី ។

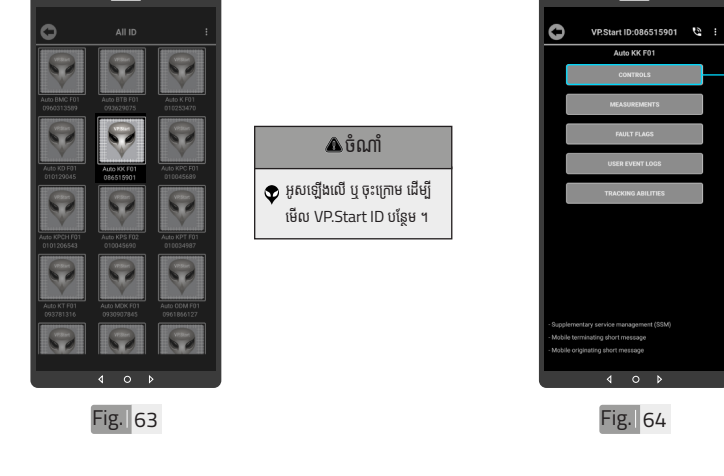

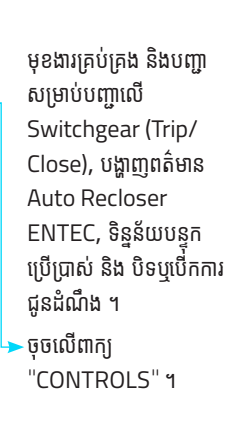

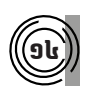

១៤ **មុខងារ ុ គ្រ�ប់់ គ្រ�ង និងបញ្ជាិ ា**

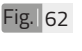

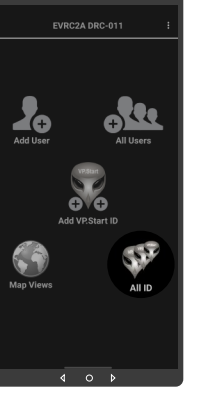

 $Fig.  $\vert 61$$ 

ចុចលើរូបតំណាង "All ID" ។

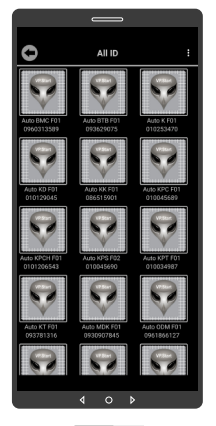

លេខសម្គាល់ "VP.Strat ID" របស់ឧបករណ៍បញ្ជា ផ្តាច់ភ្ជាប់ពីចម្ងាយ DRC-011 បានបង្ហាញលើផ្ទែ "All ID" ។

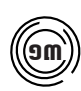

### $\widehat{\mathbf{S}}$ ៣)) បង្ហាញចំនួនឧបករណ៍បញ្ជាផ្តាច់ភ្ជាប់ពីចម្ងាយទាំងអស់

28 របៀ�ៀបប្រើ��

ប្រា�ស់ ើ

កម្ម់ វិម ិ

ធី DRC-011 ធី DRC-011 លើ

ទូ ើរស័ូ ព្ទ

័ស្មា ទ

តហ្វូ ា

က<br>ငာ

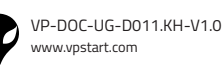

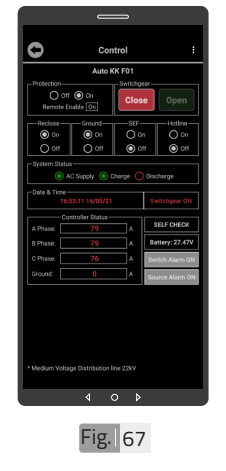

ដើម្បីចំហ ឬ ផ្តាច់ Switchgear ត្រូវចុច លើប៊ូតុង "Trip" ។

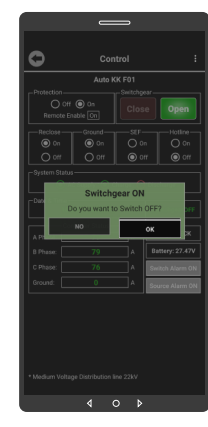

 $Fig.  $\overline{68}$$ 

ចុចលើប៊ូតុង "YES" ដើម្បី បញ្ជាឲ្យ Switchgear ចំហំ ។

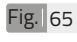

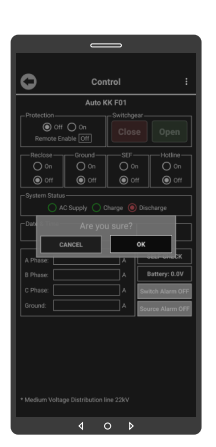

ចុចលើប៊ូតុង OK ។

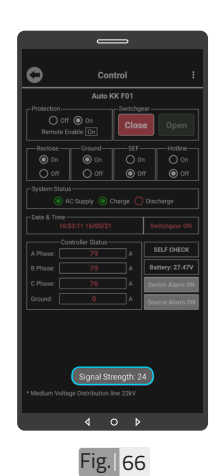

ចំណាំំ  $\blacklozenge$  សារបង្ហាញកម្រិតសេវា GSM ផ្សាយចេញពីឧបករណ៍បញ្ជាផ្តាច់ ភ្ជាប់ពីចម្ងាយអាច បង្ហាញចន្លោះ ពី 1-31dBm តម្លៃសេវាដែល ល្អប្រសើរសម្រាប់់ ធ្វើទំនាក់ទំនង រវាងកម្មវធទូរសព្ទស្មាតហ្វូន DRC-011គឺឺធំជាង ំ 15dBm ។

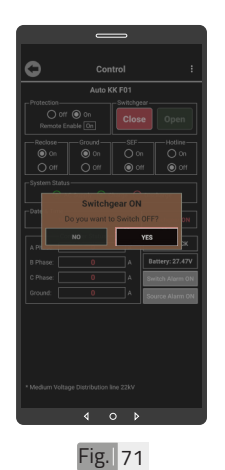

### ចុចលើប៊ូតុង "YES" ដើម្បី បញ្ជាឲ្យ Switchgear ភ្ជាប់ ។

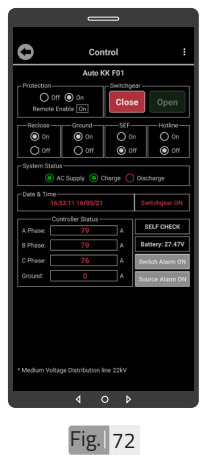

បញ្ជាឲ្យ Switchgear ភ្ជាប់បានជោគជ័យ ដោយ ប៊ូតុង "Close" ភ្លឺពណ៌ ក្រហម ។

 $0<sub>0</sub>$ Fig. 69 Fig. 20

 $\overline{\mathbf{A}}$ 

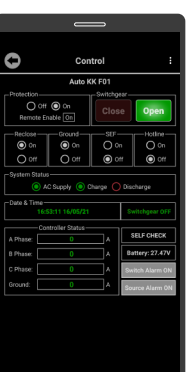

បញ្ជាឲ្យ Switchgear ចំហបានជោគជ័យ ដោយ ប៊ូតុង "Trip" ភ្លឺពណ៌បៃតង ។

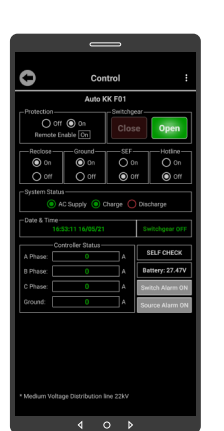

ដើម្បីភ្ជាប់ Switchgear ត្រូវ ចុចលើប៊ូតុង "Close" ។

តហ្វូ

က<br>ငာ

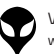

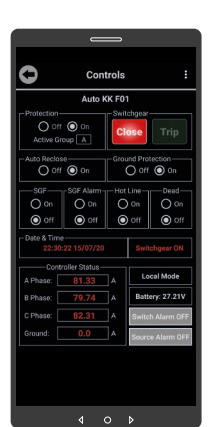

ដើម្បីបើក Switch Alarm ត្រូវចុចលើប៊ូតុង Switch Alarm OFF បន្ទាប់មកចុចលើប៊ូតុង "OK" ។

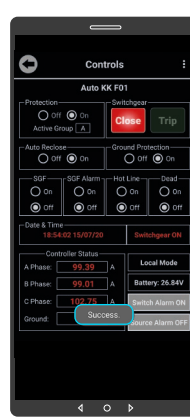

### $\overline{\mathbf{A}}$ ចំណាំ

 $\bullet$  សារ "Success" បង្ហាពាលើ ផ្ទៃមុខងារគ្រប់គ្រង និងបញ្ជា ចំនែកឯនៅលើប៊ូតុង Switch Alarm OFF ប្តូរជា Switch Alarm ON ។

Fig. 74 Fig. 24

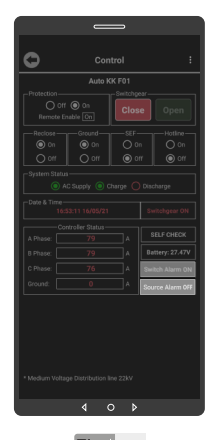

ដើម្បីបើក Source Alarm ត្រូវចុចលើប៊ូតុង Source Alarm OFF បន្ទាប់មក ចុចលើប៊ូតុង "OK" ។

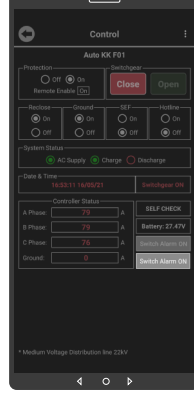

Fig. 75 Fig. 76

### ចំណាំំ  $\blacklozenge$  សារ "Success" បង្ហាញលើ ផ្ទៃមុខងារគ្រប់គ្រង និងបញ្ជា

ចំនែកឯនៅលើប៊ូតុង Source Alarm OFF ប្តូូរជា Source Alarm ON ។

| អង្គប្រីសម្ប

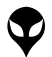

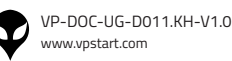

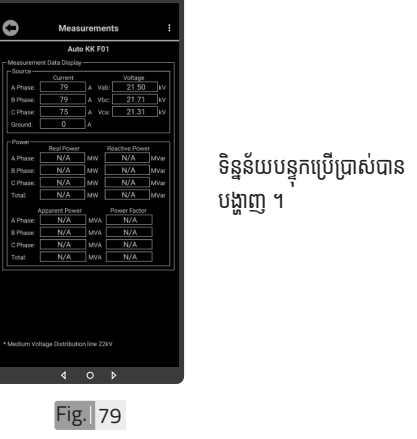

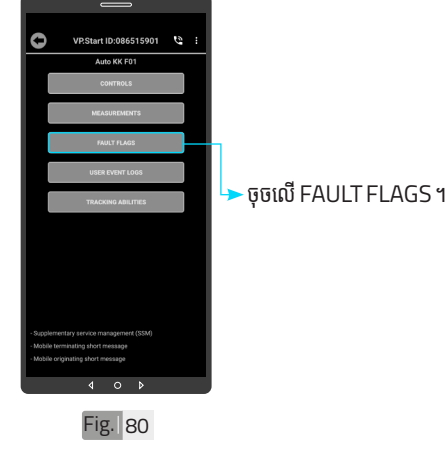

១៦ **មុខងារ ុ កំណត់ ំ ត្រា់ Fault Flags**

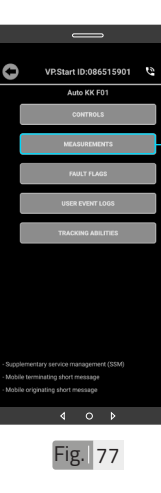

ចរន្តប្រើប្រាស់, ចរន្តខ្សែដី, តងស្យុង, អានុភាពសកម្ម, អានុភាពអសកម្ម, អានុភាព សរុប និងកត្តាអនុភាព ។ - ចុចលើ "MEASUREMENTS" ។

មុខងាររាសរេងបន្ទុកប្រេ ប្រាស់នេះសម្រាប់បង្ហាញ

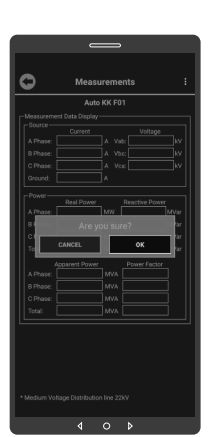

Fig. 78

ចុចលើប៊ូតុង "OK" ។

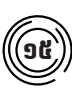

### $\bigcirc$ 6 ) មុខងារវាស់វែងបន្ទុកប្រើប្រាស់

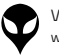

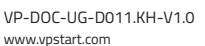

Ò

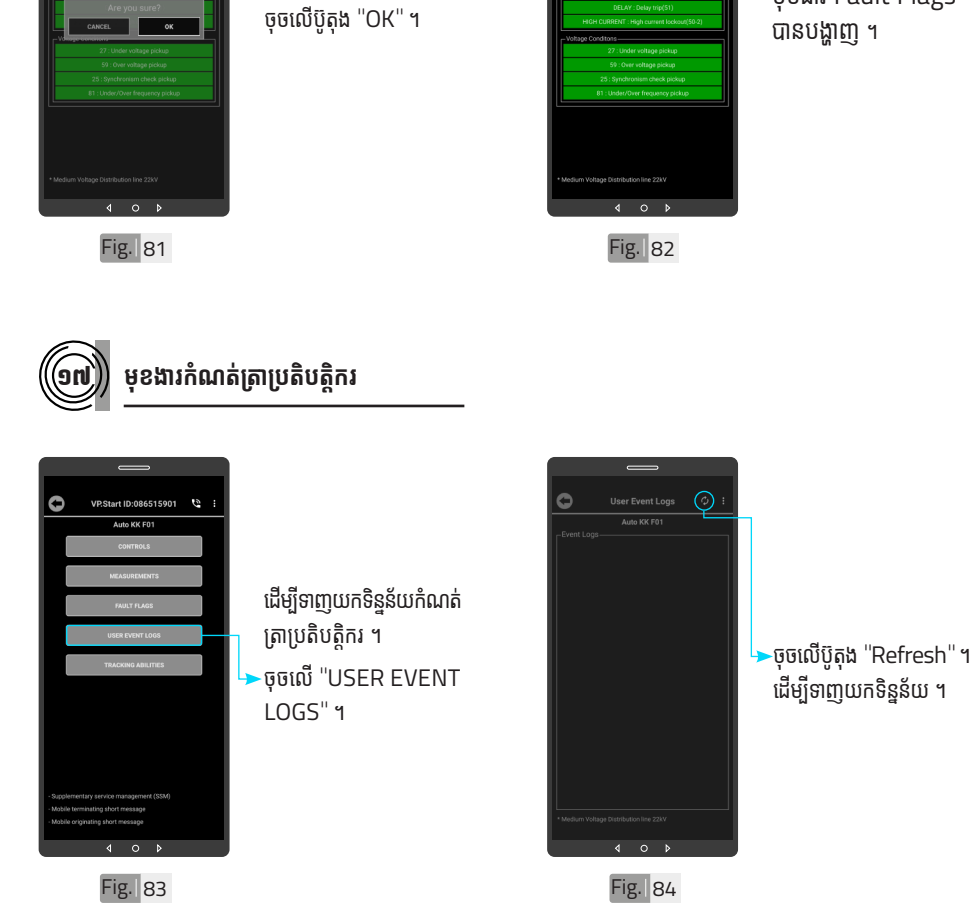

 $\bullet$ 

**Fault Flags** 

 $\overline{A}$ 

មុុខមុុ ងារ Fault Flags បានបង្ហាញ ។

33

VP-DOC-UG-D011.KH-V1.0 www.vpstart.com

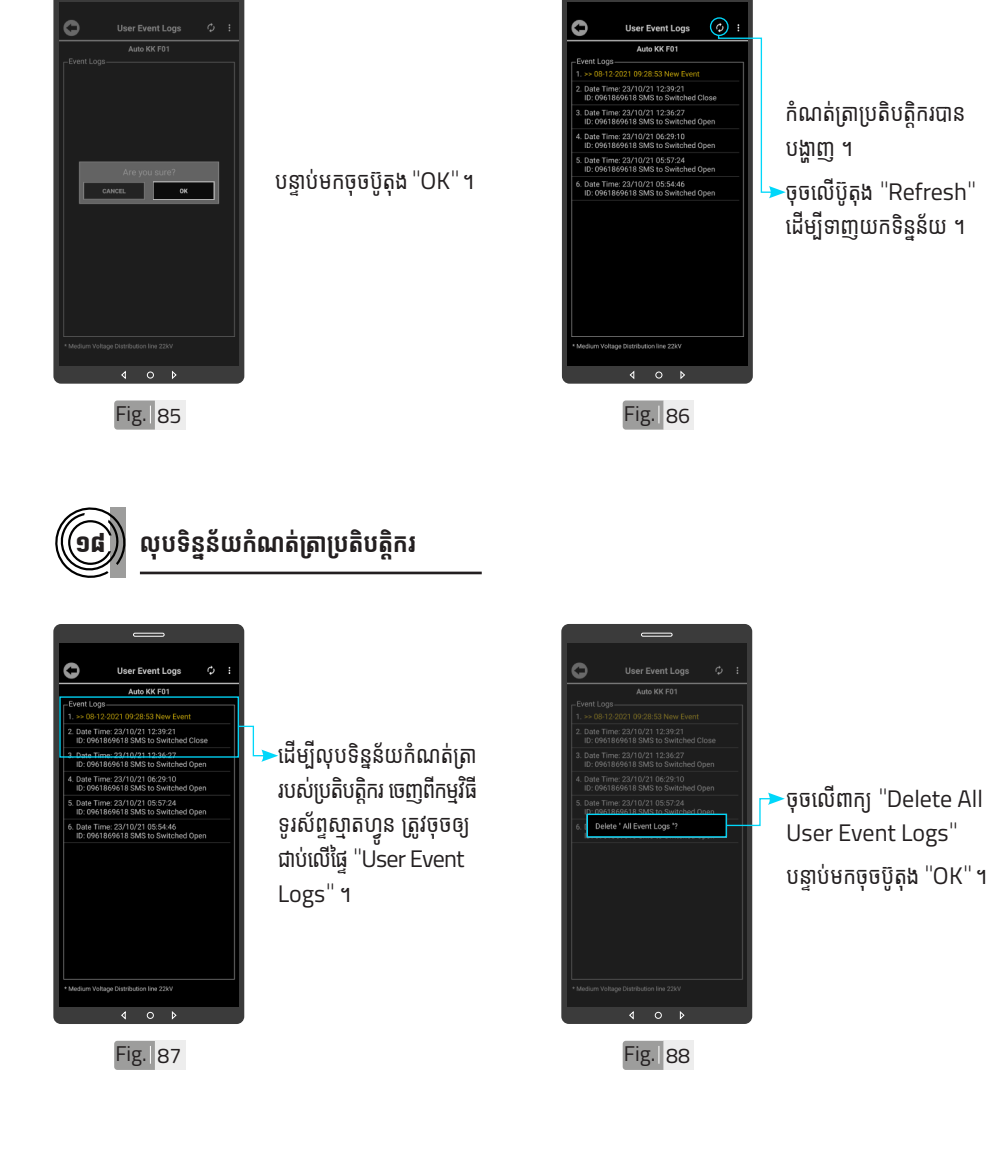

ឌ របៀបប្រើ ប្រា�ស់ ើ កម្ម់ វិម ិ ធី DRC-011 ធី DRC-011 លើ ទូ ើរស័ូ ព្ទ ័ស្មា ទ តហ្វូ ា က<br>ငာ

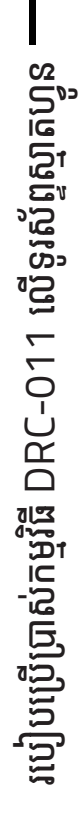

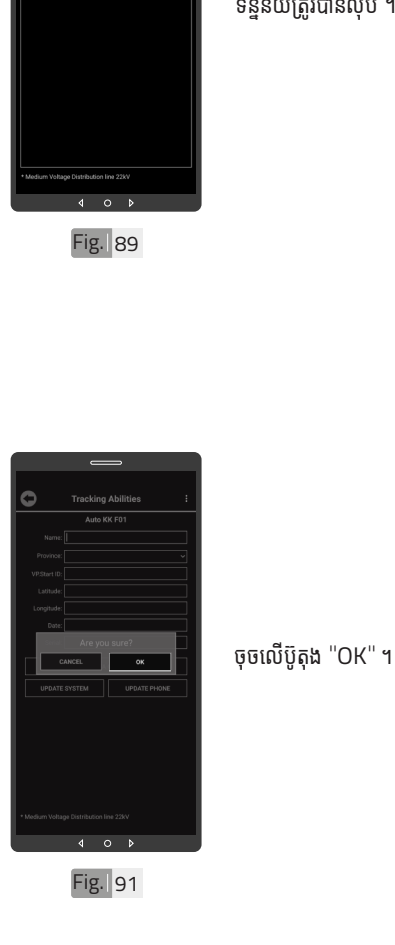

ចុចលើប៊ូតុង "OK" ។

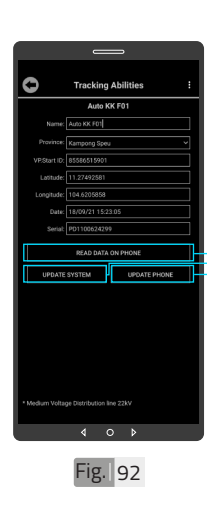

ចុចលើពាក្យ "READ DATA ON PHONE" ដើម្បីទទួលបានទិន្នន័យពី កម្មវធទូរសព្ទស្មាតហ្វូន ។  $\blacktriangleright$ ចុចលើពាក្យ "UPDATE SYSTEM" ដើម្បីធ្វើ បច្ចុប្បន្នភាពពកម្មវធទូរសព្ទ ស្មាតហ្វូនទៅ ឧបករណ បញ្ជាផ្តាច់ភ្ជាប់ពីចម្ងាយ ។ ចុចលើពាក្យ "UPDATE PHONE" ដើម្បីធ្វើបច្ចុប្បន្ន<br>-ភាពមកកាន់កម្មវិធីទូរស័ព្ទ ស្មាតហ្វូន ។

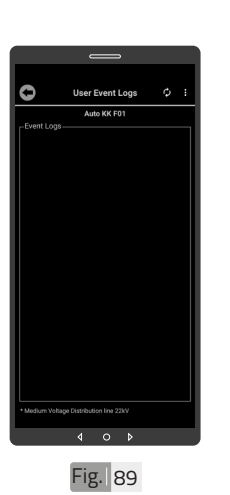

Ġ VP.Start ID:086515901  $\ddot{2}$ Auto KK FO បង្ហាញព័ត៌មានរបស់ ឧបករណ៍បញ្ជាផ្តាច់ភ្ជាប់ពី ចម្ងាយ DRC-011 ។ ចុចលើ "TRACKING ABILITIES" ។ Fig. 90

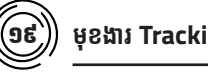

១៩ **មុខងារ ុ Tracking Abilities**

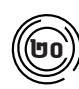

### **មុុខងារហៅ�ទូូ រស័័ ព្ទទៅ�កាន់់ ឧបករណ៍៍ បញ្ជាាផ្តាាច់ ់ភ្ជាាប់់ពីីចម្ងាាយ**

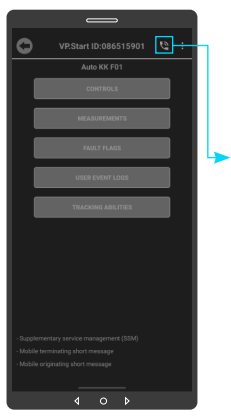

**>**ចុចលើនិមិ្មតសញ្ញាទូរស័ព្ទ ដេម្បធ្វេការហោទូរសព្ទទៅ កាន់ឧបករណ៍បញ្ជាផ្តាច់ភ្ជាប់ ពីចម្ងាយ ។

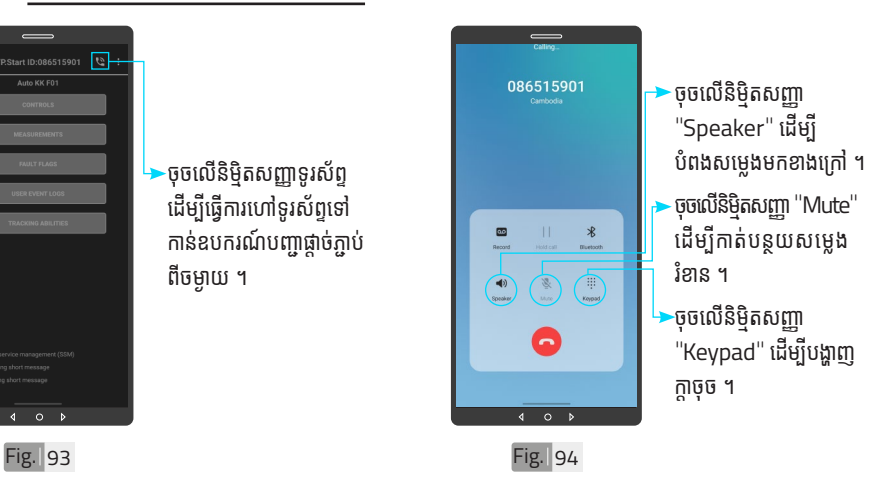

 $\overline{c}$  $\overline{3}$  $\overline{a}$ 5  $\sqrt{6}$ ផ្ទៃក្តាចុច  $\overline{7}$ 8 9  $\overline{\mathbf{y}}$  $\overline{0}$  $#$  $\blacktriangleleft$ 

Fig. 95

បន្ទាប់ពីឧបករណ៍បញ្ជាផ្តាច់ភ្ជាប់ពីចម្ងាយ ទទួលការហៅចូល សូមស្តាប់តាមការណែនាំ នោះប្រតិបត្តិករអាចចុចលេខតាម ការណែនាំដូចខាងក្រោម៖

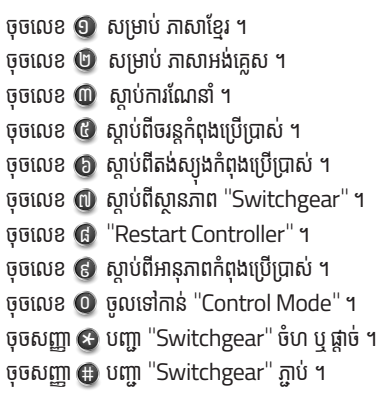

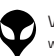

របៀបប្រើ

ប្រា�ស់ ើ

កម្ម់ វិម ិ

ធី DRC-011 ធី DRC-011 លើ

ទូ ើរស័ូ ព្ទ ័

ស្មា ទ

តហ្វូ ា

က<br>ငာ

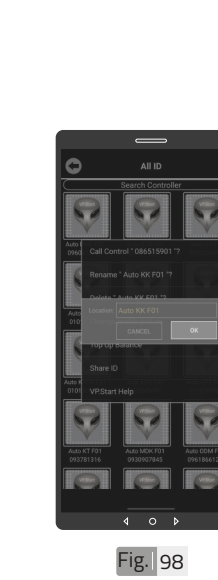

វាយឈ្មោះថ្មីដែល ចង់កែប្រែ បន្ទាប់មកចុចប៊ូតុង "OK" ។

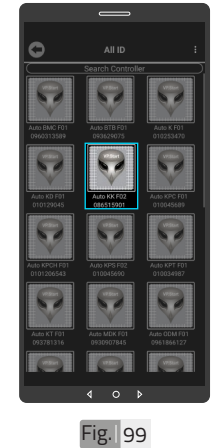

ឈ្មោះថ្មីរបស់ឧបករណ បញ្ជាផ្តាច់ភ្ជាប់ពីចម្ងាយបាន ប្តូរដោយជោគជ័យ ។

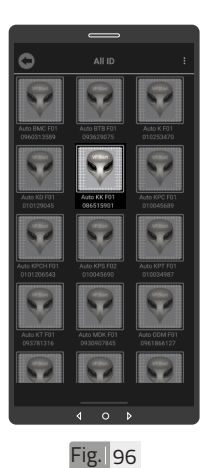

ដើម្បីប្តូរឈ្មោះលេខសម្គាល់ VP.Start ID ។ ចុចលេរូបតណាង VP.Start ID ឲ្យយជាប់ ។់

២១ **ការប្តូូរឈ្មោះ�ះ�លេខសម្គាាល់់ VP.Start ID**

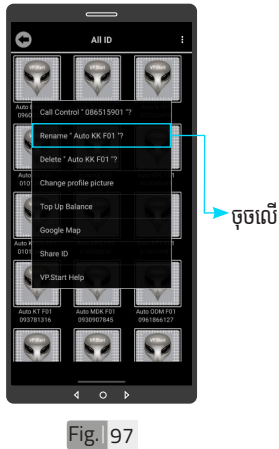

·ចុចលើពាក្យ "Rename" ។

| អង្គប្រីសម្ប

ទិិដ្ឋឋភាពទូូទៅ� | វិមាត្រ�រប ិ

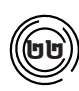

### **លុបឧបករណ៍ ុ ៍បញ្ជាាផ្តាាច់ ភ្ជា់ ាប់ពីី់ ចពីីម្ងាាយចេញ ពីីកពីី ម្មវិមធីិីទូរូស័ព្ទ័ ស្មាទ ាតហ្វូូន**

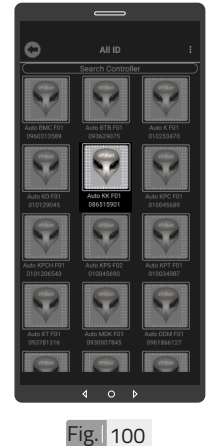

ដើម្បីលុបរូបតំណាង VP.Start ID ចេញពីី កម្មវិធី ។ ចុចលេរូបតណាង VP.Start ID ឲ្យយជាប់ ។់

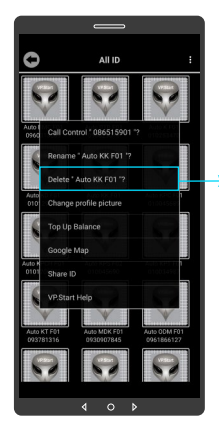

ចុចលើពាក្យ "Delete" ។ រួចចុចលើប៊ូតុង "OK" ។

Fig. 101

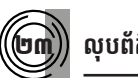

២៣ **លុបុ ព័ត៌័ មា៌ នកំហូំ ច ូ**

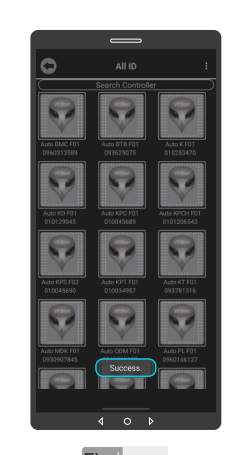

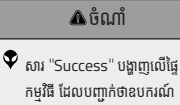

កម្មវិធី ដែលបញ្ជាក់ថាឧបករណ៍ បញ្ហាផ្ទាច់ភ្ជាប់ពី ចម្ងាយលុប ចេញពីកម្មវិធី ។

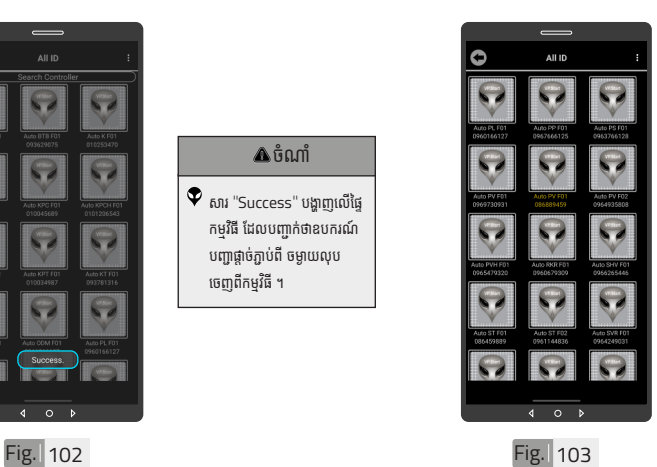

ដើម្បីលុបព័ត៌មានកំហូច ។ ចុចលេរូបតណាង VP.Start ID ឲ្យយជាប់ ។់

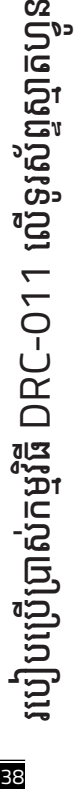

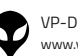

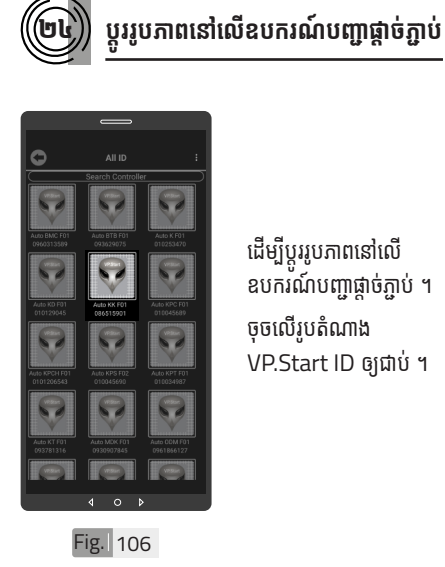

ដើម្បីប្តូររូបភាពនៅលើ ឧបករណ៍បញ្ជាផ្តាច់ភ្ជាប់ ។ ចុចលេរូបតណាង VP.Start ID ឲ្យយជាប់ ។់

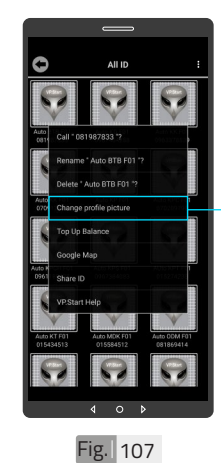

ចុចលើពាក្យ "Change profile picture" ។

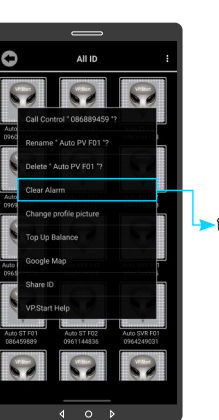

Fig. 104

ចុុចចុុ លើើ"Clear Alarm" ។

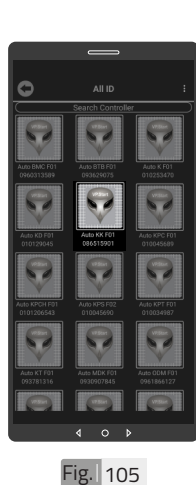

ព័ត៌មានកំហូចរបស់ VP.Start ID ត្រូវបាន លុុប ។

39

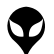

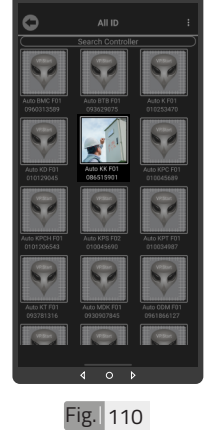

ដើម្បីលុបរូបភាពដែលបាន ដាក់នៅលើឧបករណ៍បញ្ជា ផ្តាច់ភ្ជាប់ ។ ចុចលើរូបភាព VP.Start ID ឲ្យជាប់ ។

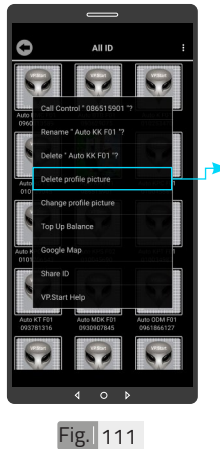

ចុចលើពាក្យ "Delete profile picture" ។ រួចចុចលើប៊ូតុង "OK" ។

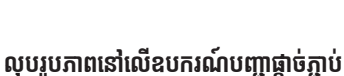

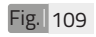

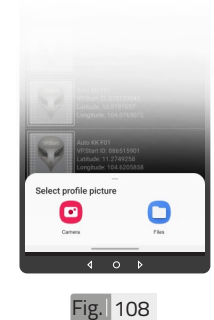

សម្រាប់រូបភាពត្រូវដាក់ បញ្ចូូលមានពីី ររបញ្ចូូលមានពីីបៀៀប៖ ចុចលើ "Camera" មានន័យថា័ បើកើ មុុខមុុ ងារ ម៉ាស៊ីនថតដើម្បីថតរូបថ្មី ដាក់បញ្ចូល ។ ចុចលើ "File" មានន័យថា .<br>ជ្រើសរូបភាពដែលមានស្រាប់ ក្នុងទូរសព្ទដេម្បដាកបញ្ចូល ។

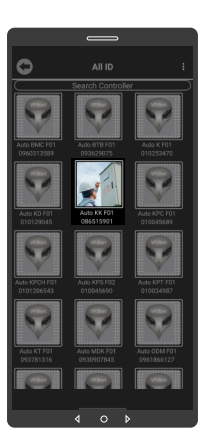

រូបភាពនៅលើ VP.Start ID ត្រូវបានប្តូ ។

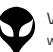

របៀបប្រើ

ប្រា�ស់ ើ

កម្ម់ វិម ិ

ធី DRC-011 ធី DRC-011 លើ

ទូ ើរស័ូ ព្ទ ័

ស្មា ទ

តហ្វូ ា

က<br>ငာ

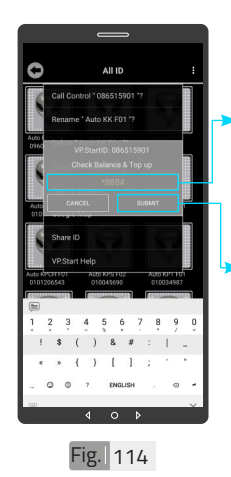

វាយលេខកូដដើម្បីពិនិត្យ ឬ បញ្ចូលសមតុល្យទកប្រាក ក្នុងឧបករណបញ្ជាផ្តាចភ្ជាប<br>-ពីចម្ងាយ ។ ចុចលើប៊ូតុង "SUBMIT" .<br>ដើម្បីពិនិត្យ ឬ បញ្ចូល

សមតុល្យ ទឹកប្រាក់ ។

ė

Fig. 115

ចុចលើប៊ូតុង "OK" ។

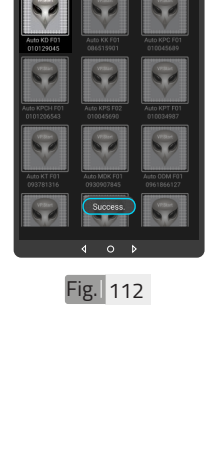

Ò

 $\blacklozenge$  សារ Success បង្ហាញលើផ្ទៃ កម្មវិធី ដែលបញ្ជាក់ថាឧបករណ៍ បញ្ជាផ្តាច់ភ្ជាប់ពី ចម្ងាយ លុបចេញពីកម្មវិធី ។

ចំណាំំ

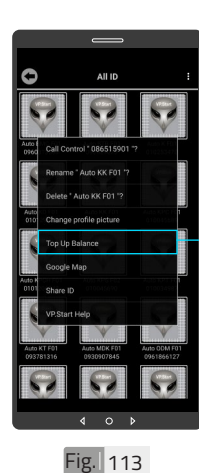

ដើម្បី ពិនិត្យ ឬ បញ្ចូល សមតុល្យទឹកប្រាក់ ។ ចុចលើរូបភាព VP.Start ID ឲ្យជាប់ ។ ·ចុចលើពាក្យ "Top up Balance" ។

 $(\hspace{-0.2cm}\textbf{b})$  ពិនិត្យ ឬ បញ្ចូលសមតុល្យ

| អង្គប្រីសម្ប

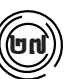

### ២៧ **Google Map**

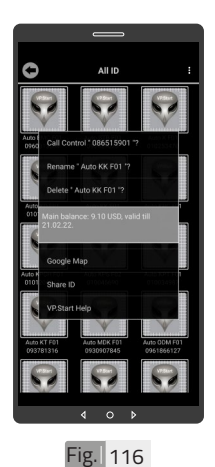

សារបង្ហាញពីសមតុល្យ ទឹកប្រាក់ ។

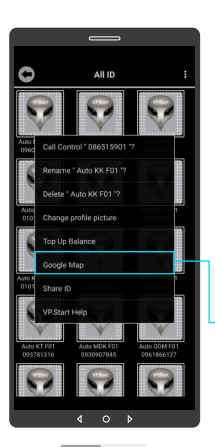

មើលផែនទី Google ជាមួយ Drive Mode ដើម្បីបង្ហាញ ធ្លូរធ្វើដំណេរទោកាន់ VP.Start Controller ។ ចុចលើរូបភាព "VP.Start ID" ឲ្យជាប់ ។ -ចុចលើពាក្យ "Google Map" ។

Fig. 117

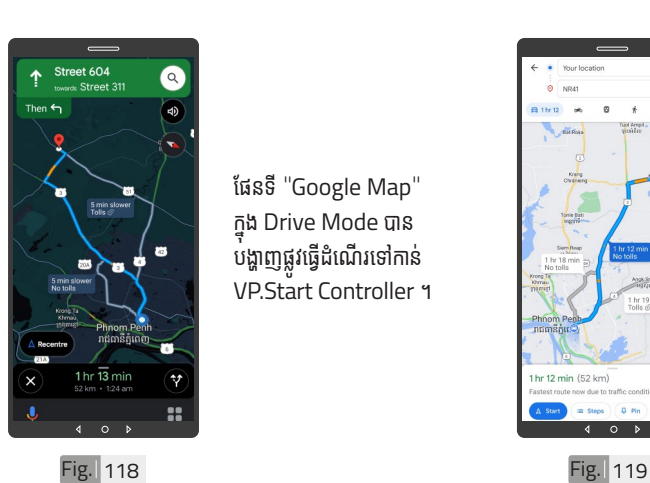

ផែនទី "Google Map" ក្នុុ� ង Drive Mode បាន បង្ហាញផ្លូវធ្វើដំណើរទៅកាន់ VP.Start Controller ។

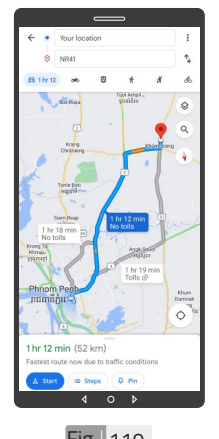

ផែនទី "Google" បាន បង្ហាញ ។

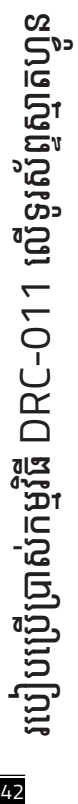

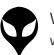

ទំនាក់ទំនង និង ជំនួយបច្ចេកទេស | របៀបជា៖ស្រាយបញ្ញា | របៀបប្រើប្រាស់កម្មវិធី DRC-O11 លើខ្លស័ទ្ធស្នោចន្ទ្រារ | របៀបជំឡើងឧបករណ៍បញ្ជាផ្តាច់ភ្ជាប់ពីចម្ងាយ DRC-O11 | លក្ខ

|ទំនាក់ទំនង និង ជួបបេក្ខេតលេយបញ្ជា របៀបប្រើប្រាស់កម្មវិធី DRC-011 លើទូស័ក្ខស្មាន ដ្ឋានដែលមើល DRC-011 លក្ខណៈបច្ចេកទេស និង មុខងា រំ រិចត្ររបស់ខេត្តប្រព័ត្យមួល | នៃរកាទទៅ | និងកាមទ្រនៅ | សេចក្តីផ្តឹម

្តត្តណៈបច្ចេកទេស និង មុខងារ | វិទាត្ររបស់ឧបករណ៍បញ្ជាផ្តាច់ភ្ជាប់ពីចម្ងាយ | ទិដ្ឋភាពទូទៅ | សេចក្តីផ្តើ

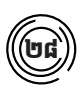

### ២៨ **ចែករំំ លែក VP.Start ID**

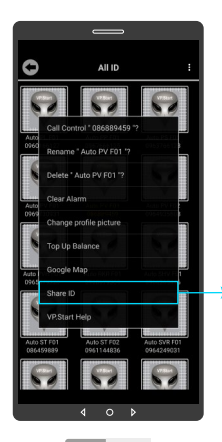

ចែករំលែំ ក VP.Start ID ទៅកាន់លេខទូរស័ព្ទដទៃ ។ ចុចលើរូបភាព VP.Start ID ឲ្យជាប់ ។ -ចុចលើពាក្យ "Share ID" ។

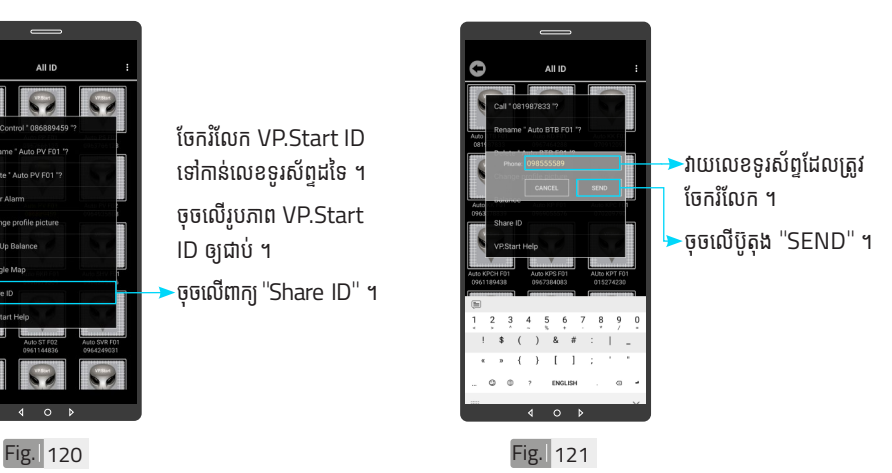

របៀបប្រើ ប្រា�ស់ ើ កម្ម់ វិម ិ ធី DRC-011 ធី DRC-011 លើ ទូ ើរស័ូ ព្ទ ័ ស្មា ទ តហ្វូ ា က<br>ငာ

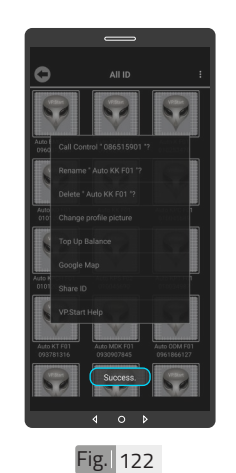

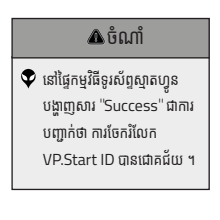

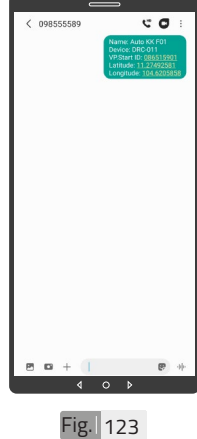

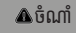

 $\blacktriangledown$  ព័ត៌មានរបស់ឧបករណ៍បញ្ជាផ្តាច់ ភ្ជាប់ពីចម្ងាយ បានបង្ហាញជាសារ នៅលើទូរស័ព្ទដែលបានចែក រំលែក ។

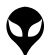

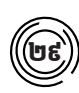

### ២៩ **ជំនួំ យប ួ ច្ចេកេទេសពីី VP.Start**

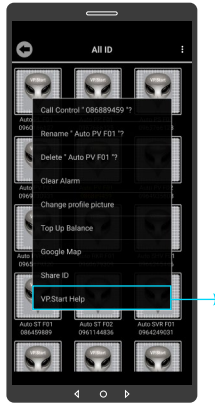

ផ្តល់ដំណឹងពី VP.Start ID ទៅកាន់ក្រុមការងារបច្ចេក ទេស VP.Start ដើម្បីី ើម្បីី ស្នើសុំជំនួយបច្ចេកទេស ។ ចុចលើរូបភាព VP.Start ID ឲ្យជាប់ ។ ·ចុចលើ "VP.Start Help" ។

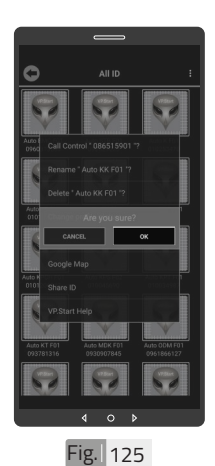

ចុចប៊ូតុង "OK" កម្មវិធី ទូរសព្ទស្មាតហ្វូននងបញ្ជូន<br>" ព័ត៌័មានពីី ៌ ឧមានពីី បករណ៍៍បញ្ជាាផ្តាាច់ ់ ភ្ជាប់ពចម្ងាយ នងទូរសព្ទ ទៅកាន់ក្រុមការងារបច្ចេក ទេស ដើម្បីផ្តល់ដំណឹងអោយ ជួយដោះស្រាយ បញ្ហាបន្ទាន់ ។

Fig. 124

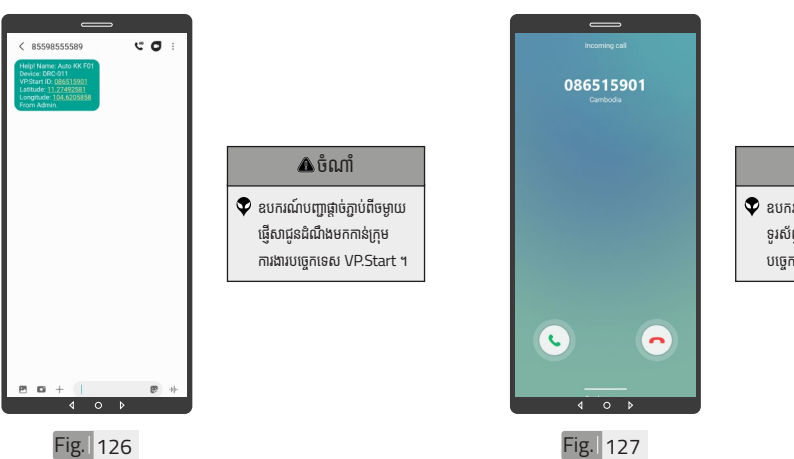

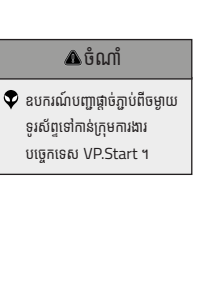

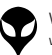

ទំនាក់ទំនង និង ជំនួយបច្ចេកទេស | របៀបជា៖ស្រាយបញ្ញា | របៀបប្រើប្រាស់កម្មវិធី DRC-O11 លើខ្លស័ទ្ធស្នោចន្ទ្រារ | របៀបជំឡើងឧបករណ៍បញ្ជាផ្តាច់ភ្ជាប់ពីចម្ងាយ DRC-O11 | លក្ខ

|ទំនាក់ទំនង និង យេហ្វតានេស| របៀបជាប្រឈប្បាយថ្នាក់ នៅក្នុង ប្រាយពីក្រុម ប្រាយពីក្រុម នៅក្នុងប្រព័ន្ធប្រព័ន្ធសេស<br>|ទំនាក់ទង និង បេហ្វកានេស| របៀបជាច្រើញសម្បើង DRC-011 លើនស័ព្ទស្នេហ្វេង ប្រព័ន្ធសេស ដែលបានប្រាយពីក្រុម នេះ ប្រាស

្តត្តណៈបច្ចេកទេស និង មុខងារ | វិទាត្ររបស់ឧបករណ៍បញ្ជាផ្តាច់ភ្ជាប់ពីចម្ងាយ | ទិដ្ឋភាពទូទៅ | សេចក្តីផ្តើ

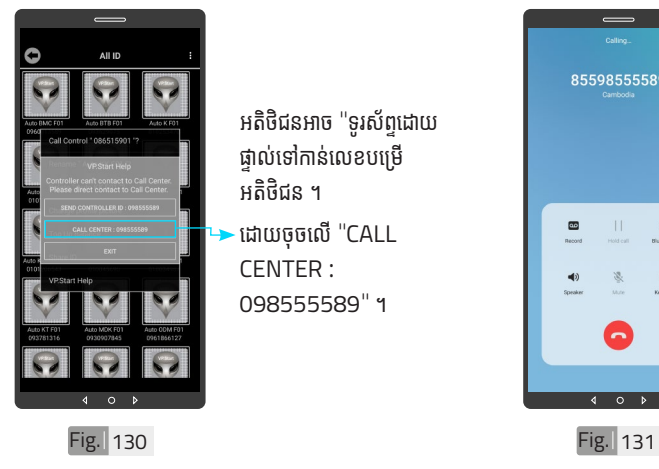

VP-DOC-UG-D011.KH-V1.0 www.vpstart.com

អតិថិជនអាច "ទូរស័ព្ទដោយ ផ្ទាល់ទៅកាន់លេខបម្រើ ិ<br>អតិថិជន ។ ់ដោយចុចលើ "CALL CENTER : 098555589" ។

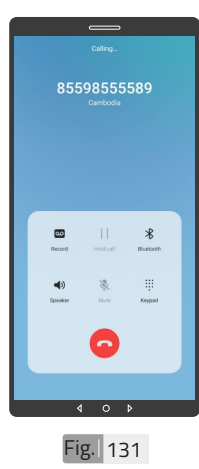

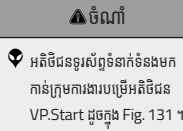

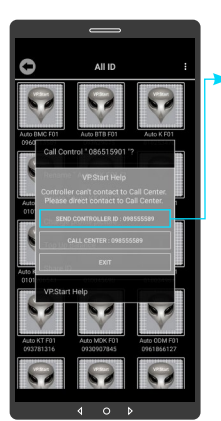

ក្នុងករណកម្មវធទូរសព្ទ<br>-ស្មាតហ្វូន មនអាចធ្វេការ<br>ត ើ ទំនាំ ក់ទំ់ នំ ងបានដោ�យប្រការ ណាមួយ ។ អតិថិជនអាច ផ្ញើសារជូនដំណឹងដោយចុច លើ "SEND CON-TROLLER ID : 098555589" បន្ទាប់មកចុចប៊ូតុង "OK" ។

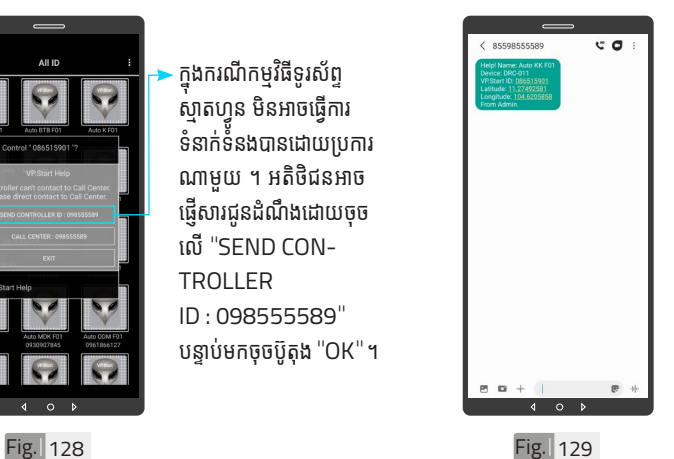

 $\bullet$  ព័ត៌មានរបស់ឧបករណ៍បញ្ជា ផ្តាច់ភ្ជាប់ពីចម្ងាយ បានផ្ញើមក ដល់់ ក្រុមុ ការងារបច្ចេកេទេស VP.Start ដូចក្នុង Fig.129 ។

ចំណាំំ

45

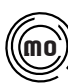

### $\pmb{\widehat{\mathfrak{su}}}\pmb{\widehat{\mathfrak{su}}}$  មុខងារជូនដំណឹងព័ត៌មានកំហូច

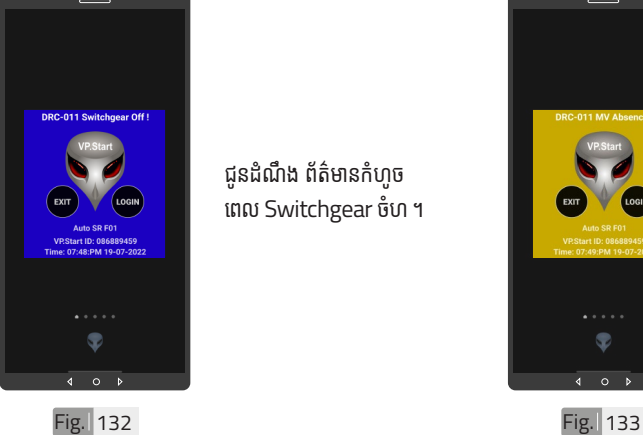

ជូនដំណឹង ព័ត៌មានកំហូច ពេ�ល Switchgear ចំហំ ។

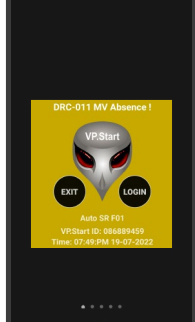

ជូនដំណឹង ព័ត៌មានពេល តង់ស្យុងប្រភព 22kV ដាច់ ។

 $\sqrt{2}$ 

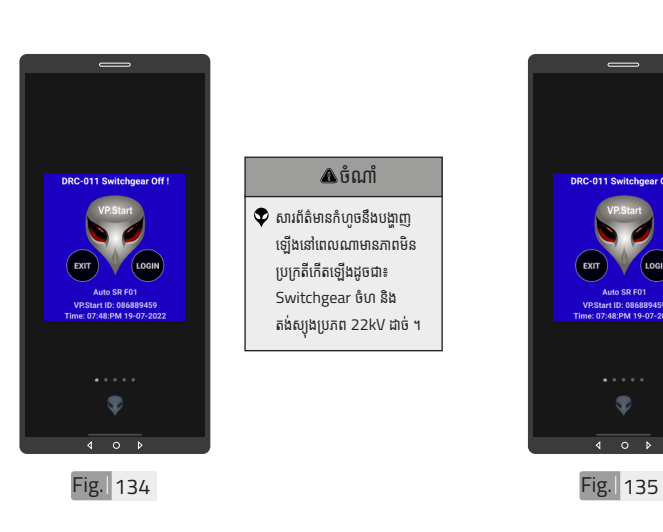

### ចំណាំំ

 $\bullet$  សារព័ត៌មានកំហូចនឹងបង្ហាញ ឡើ�ងើនៅ�ពេ�លណាមានភាពមិិន ប្រក្រតីកើតទៅីងដូចជា៖ Switchgear ចំហំ និង ិ តង់ស្យុងប្រភព 22kV ដាច់ ។

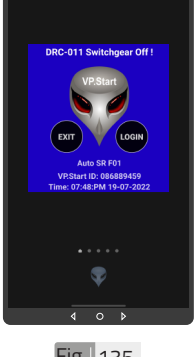

### $\Delta$ ចំណាំ

 $\bullet$  ចុចពាក្យ "LOGIN" ដើម្បីចូល ក្នុងមុខងារគ្របគ្រង នងបញ្ជា ។  $\bullet$  ចុចពាក្យ "EXIT" បិទផ្ទៃព័ត៌ មានកំហូច ។

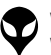

## **របៀៀបដោះ�ះស្រាយបញ្ហាា**

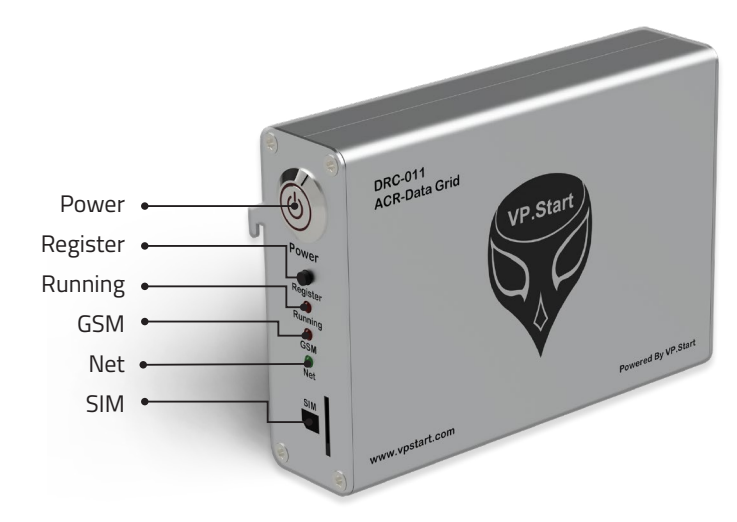

### **LED Light Status Explanation**

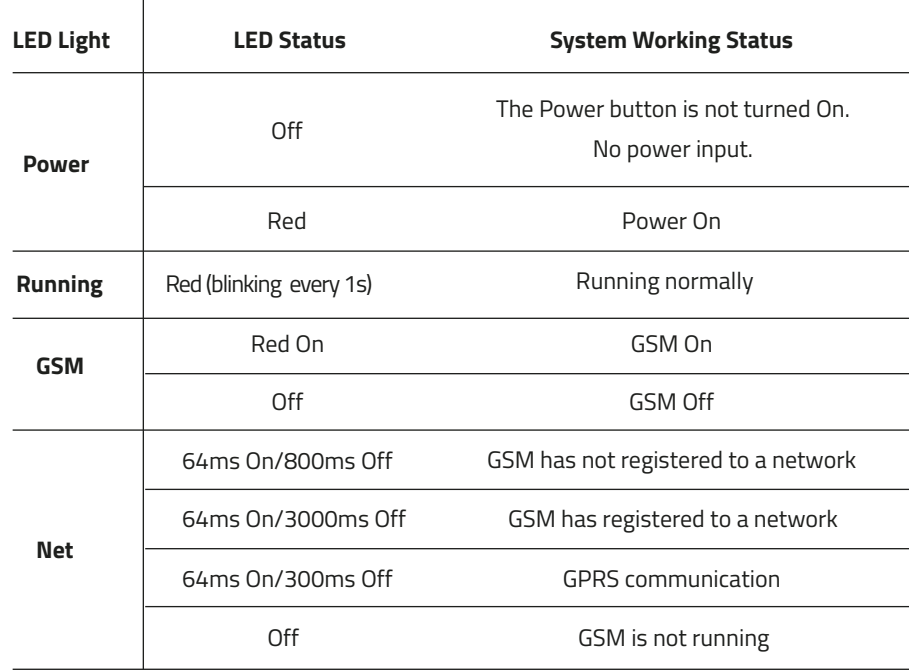

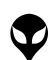

របៀបដោ

ប្រា�ស់ ើ

រ បៀៀបដោះ�ះស្រាយប

យបព្

ក្កួន

 $\overline{\mathbb{D}}$  $\mathbb{D}$ 

ទូើរស័ូ ព្ទ  $\mathbf{I}$ ស្មាតហ្វូ ន

### **ពិ និ ិត្យ យ ដំណើើំ ណើើរការណ៍៍ Serial រប ស់់ ិ ឧបករណ៍៍បញ្ជាា ផ្តាាច់ ភ្ជា ់ា ប់់DRC-011**

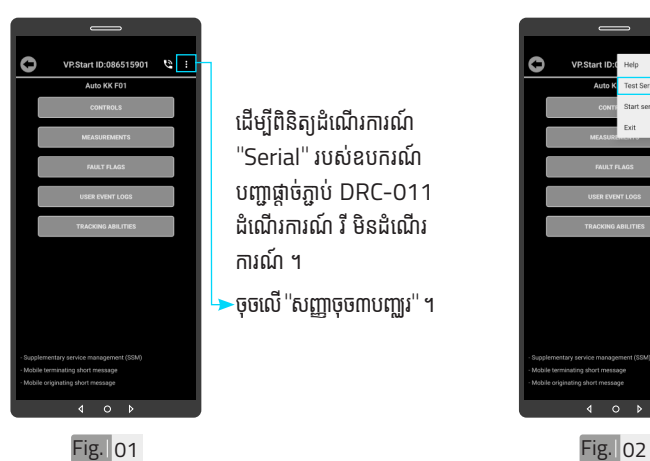

ដេម្បីពនត្យដំណេរការណ ិ ិ "Serial" របស់ឧបករណ<mark>ំ</mark> ់ បញ្ជាផ្តាច់ភ្ជាប់ DRC-011 ់ ា ដំណេរការណ រ មនដំ<mark>ណ</mark>េរ ការណ ។<br>ចុចលើ "សញ្ញាចុច៣បញ្ឈរ" ។

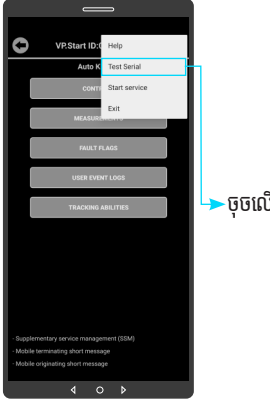

ចុចលើ "Test Serial" ។

**RS232**  $\sqrt{2}$ 24VDC  $\left(\bullet\right)$ SW B ANT

ភ្ជាបរន្ធលេខ២ ទៅរន្ធលេខ ់ ៣ នៃ RS232 Port របស់ឧ់ បករណ៍៍បញ្ជាាផ្តាាច់ ភ្ជាប់ DRC-011 ។

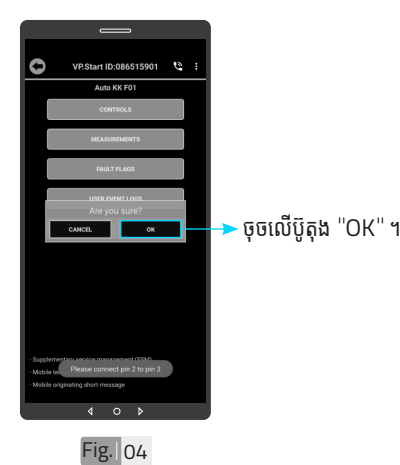

48 របៀ�ៀបប្រើ��ប្រា�ស់ ើ កម្ម់ វិមិធី DRC-011 ី លើ�ទូើរស័ូ ព្ទ័ ស្មាទ តហ្វូា នូ របៀបដោះស្រាយបញ្ហា របៀបដោះស្រាយបញ្ហា

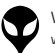

Fig. 03

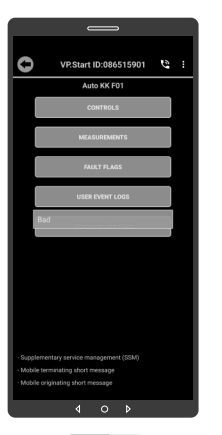

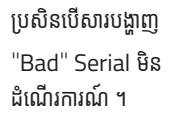

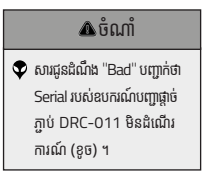

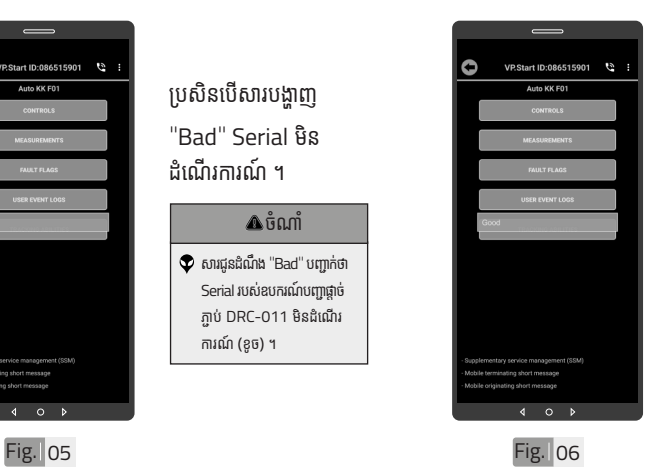

ប្រសនបេសារបង្ហាញ "Good " Serial ដំណើរការណ៍ ។

### ចំ ណាំ ំំ

សារជូនដំណឹង "Good" បញ្ជាក់ ំ ថា Serial របស់ឧបករណ៍បញ្ជា ផ្តាច់ភ្ជាប់ DRC-011 ដំណើរ ់ ការណល្អ ។

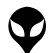

| អង្គប្រីសម្ប

ង្គីមើល

ទិិដ្ឋឋភាពទូូទៅ� | វិមាត្រ�រប ិ

ស់់ឧបករណ៍៍បញ្ជាាផ្តាាច់

ម្រាច្ររបស់់ឧបករណ៍បញ្ជាផ្តា

់ភ្ជាាប់់ពីីចម្ងាាយ |

# **ទំនាក់ ំ ់ន ំ ង និងជំិ ំ យប ួ ច្ចេ ក េទេស**

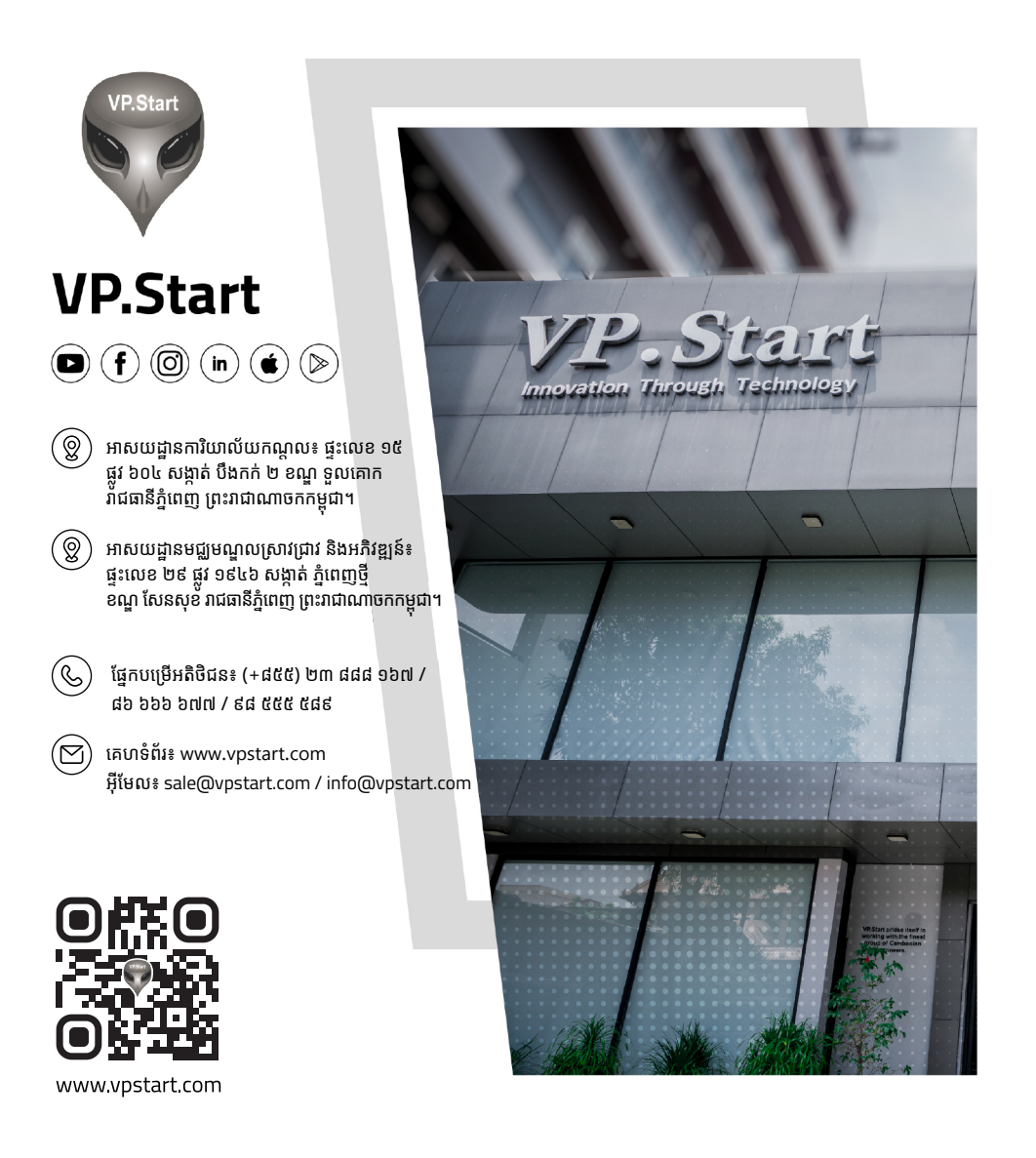

<mark>ម</mark>ា ៖ <sub>ទំនាក់ទំនង និង ជំនួយបច្ចេកទេស – លោក</sub> ំងាក់<br>ទំនា <u>က</u> ទំនង និង ជំនួយប ួ ច្ចេកទេស េ

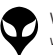

អុីមែល៖ sale@vpstart.com /info@vpstart.com

 $\circledcirc$ 

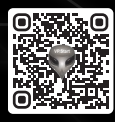

 $\sim$  info@vpstart.com (+855) 23 888 167  $\sim$ ផ្នែកបម្រើអតិថិជន៖ (+៨៥៥) ២៣ ៨៨៨ ១៦៧ / ៨៦ ៦៦៦ ៦៧៧ / ៩៨ ៥៥៥ ៥៨៩